Modalità e tecniche per l'utilizzo della piattaforma telematica e accesso all'Area Riservata del Portale Appalti

#### **Sommario:**

#### **Sommario**

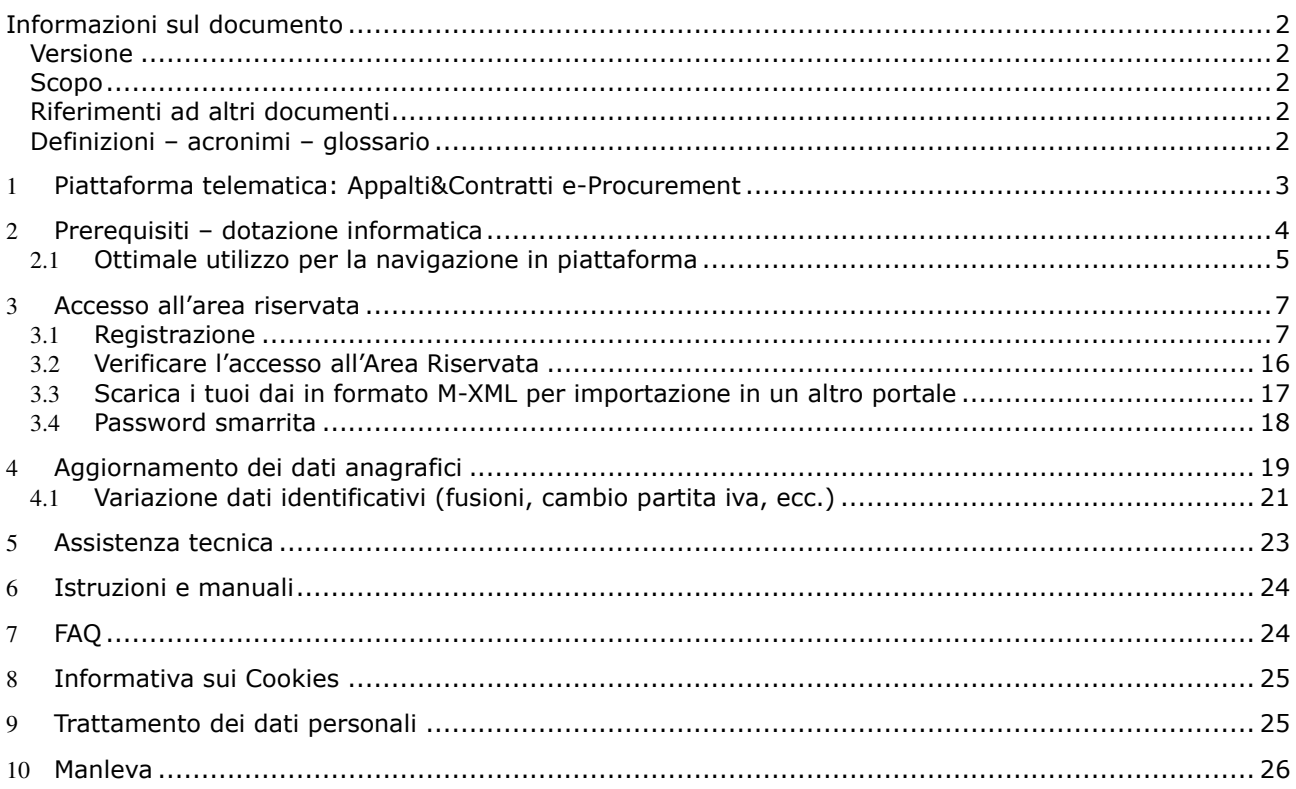

### **Informazioni sul documento**

#### *Versione*

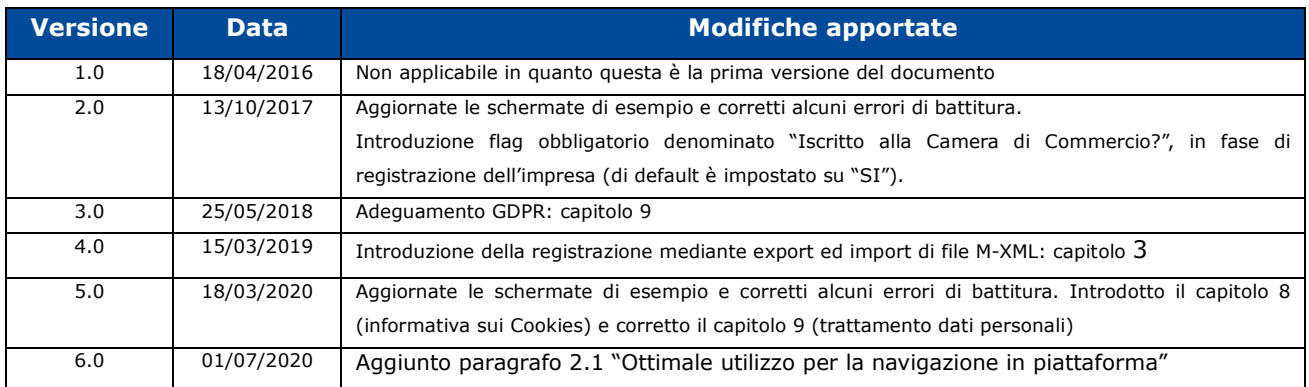

### *Scopo*

Il presente documento ha l'obiettivo di descrivere le modalità e tecniche di accesso ed utilizzo della piattaforma Elenco di Merito.

#### *Riferimenti ad altri documenti*

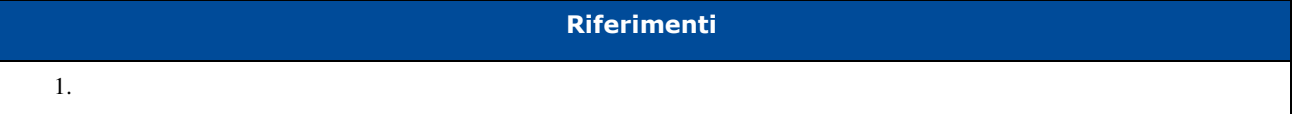

#### *Definizioni – acronimi – glossario*

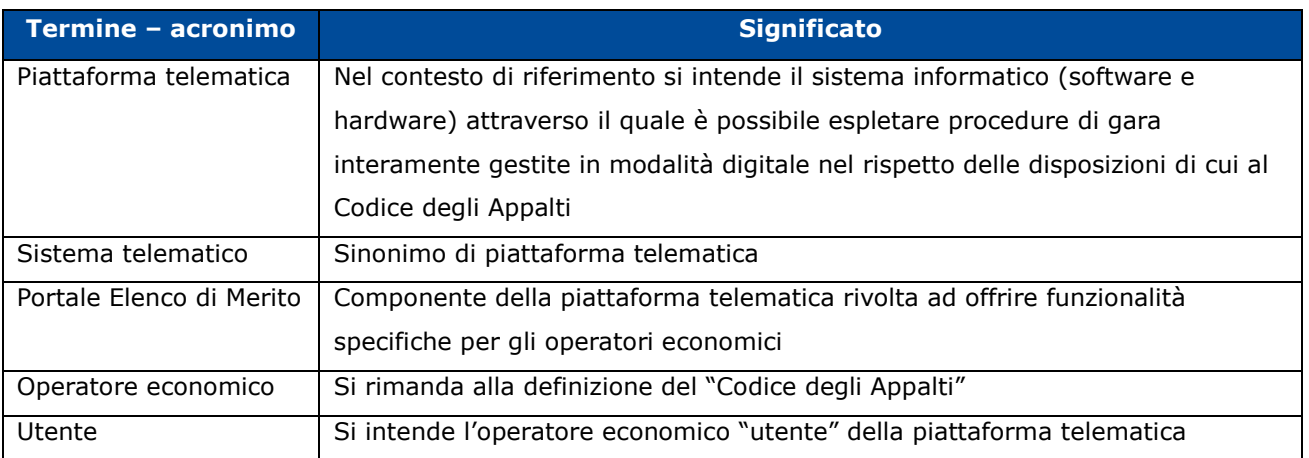

# **1 Piattaforma telematica: Elenco di Merito**

Portale Elenco di Merito è il nome della piattaforma telematica l'iscrizione all'Elenco di Merito in modalità elettronico, in particolare nel presente documento si fa riferimento alla componente dedicata agli operatori economici.

L'utilizzo della piattaforma da parte degli operatori è subordinato alla registrazione degli stessi ai fini di accedere all'Area Riservata ove sono disponibili le funzionalità di interazione con l'Amministrazione. , in particolare nel presente documento si fa riferimento alla componente dedica<br>economici.<br>ella piattaforma da parte degli operatori è subordinato alla registrazione degli stessi a<br>Ill'Area Riservata ove sono disponibili

Si riporta sotto la home page della piattaforma telematica dove è possibile richiedere la registrazione e/o fare accesso alla propria area riservata.

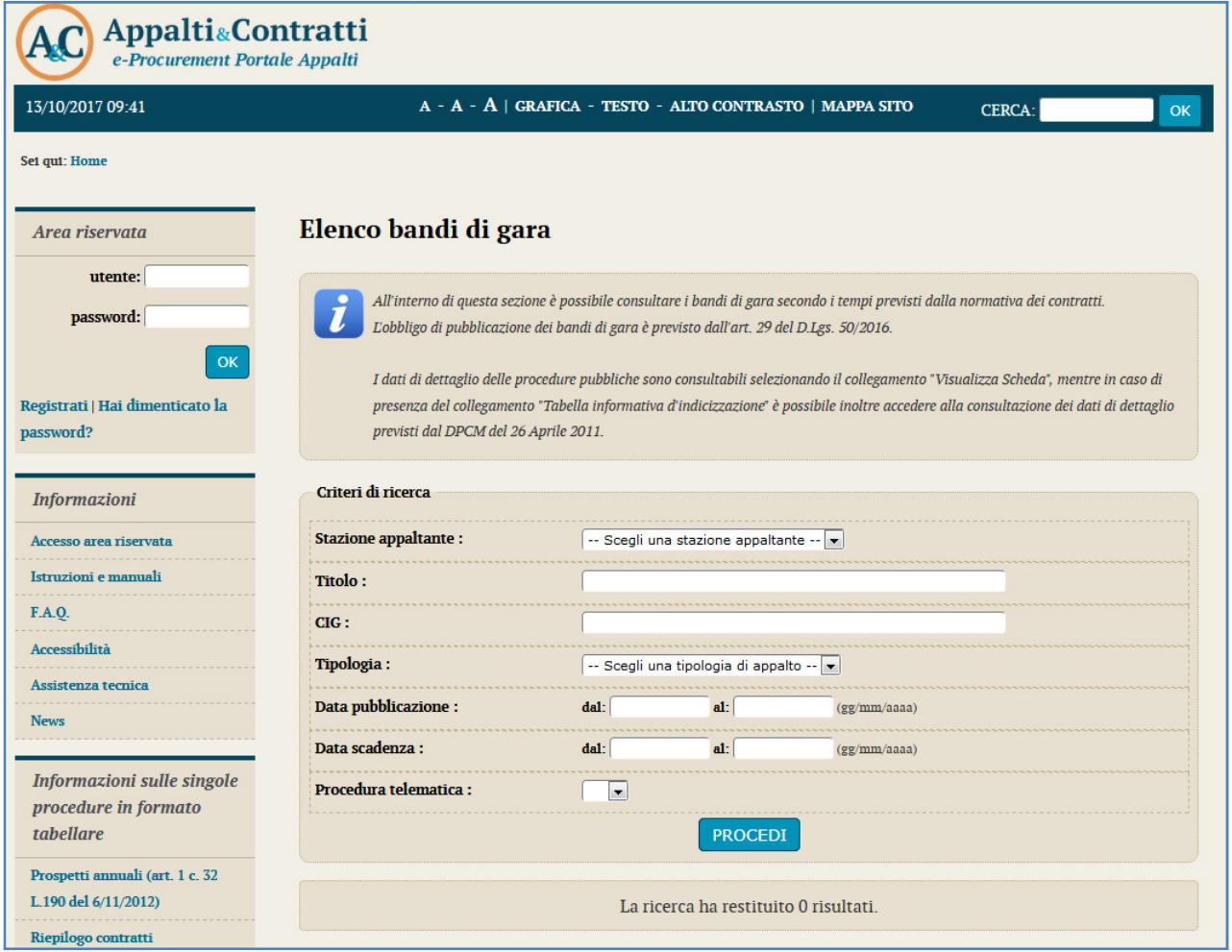

La registrazione deve essere effettuata dal singolo Operatore economico.

I fini della presente guida si considerino sinonimi di Portale Elenco di Merito i termini: piattaforma telematica, sistema telematico.

# **2 Prerequisiti – dotazione informatica**

Al fine di poter operare con la piattaforma telematica, l'operatore economico deve essere dotato della necessaria strumentazione.

L'accesso alla piattaforma telematica è possibile utilizzando un sistema dotato di tutti gli strumenti necessari al corretto funzionamento di una normale postazione (es. tastiera, mouse, monitor, stampante, unità disco di backup, ecc.) ed in particolare dotata dei seguenti requisiti minimi:

- Memoria RAM 2 GB (o quanta richiesta per il corretto e reattivo funzionamento del sistema operativo)
- Monitor con risoluzione 1024x768 pixel o superiore
- Accesso alla rete Internet con una velocità di almeno 1 Mbs in download e 256Kbs in upload
- Dispositivo per la firma digitale (lettore di smart card, token, ecc.)

Sulla postazione, dovrà essere disponibile un browser web per la navigazione su internet fra i seguenti:

- Mozilla Firefox
- Google Chrome
- Microsoft Internet Explorer / Microsoft Edge

Il browser deve essere aggiornato per garantire compatibilità, prestazioni e il miglior livello di sicurezza possibile (deve supportare il certificato SSL con livello di codifica a 128bit). Non è garantito il corretto funzionamento della piattaforma telematica con versioni di browser superate/rilasciate da oltre 3 anni (ad esempio Internet Explorer 10).

Non è garantita l'effettiva compatibilità con la piattaforma utilizzando browser diversi da quelli elencati. Per un utilizzo ottimale si raccomanda l'impiego di Mozilla Firefox.

Sulla postazione di lavoro devono essere presenti i software normalmente utilizzati per l'editing e la lettura dei documenti tipo (elenco indicativo):

- Microsoft Office
- Open Office o Libre Office
- Adobe Acrobat Reader o altro lettore documenti PDF

La postazione di lavoro deve inoltre essere dotata di software antivirus aggiornato.

I titolari o legali rappresentanti o procuratori degli operatori economici che intendono iscriversi all'Elenco di Merito tramite la piattaforma telematica dovranno essere in possesso di un certificato di firma digitale in corso di validità rilasciato da un organismo incluso nell'elenco pubblico dei certificatori tenuto dall'AgID (ex DigitPA), secondo quanto previsto dal Codice dell'Amministrazione Digitale (DLgs 82/2005 art. 29 c.1) e specificato dal DPCM 30 marzo 2009, nonché del relativo software per la visualizzazione e la firma di documenti digitali.

Le dichiarazioni rese e la documentazione prodotta dagli operatori economici presentate tramite la

piattaforma, verranno considerate come carenti di sottoscrizione qualora siano sottoscritte con certificati di firma digitale rilasciati da organismi non inclusi nell'elenco pubblico dei certificatori tenuto dall'AgID.

Nell'ambito delle procedure gestite con la piattaforma telematica, notifiche ed eventuali comunicazioni avvengono mediante PEC (posta elettronica certificata).

Si ricorda che l'Art. 16 del D.L. 185/2008, "Misure urgenti per il sostegno a famiglie, lavoro, occupazione e impresa e per ridisegnare in funzione anti-crisi il quadro strategico nazionale" introduce per gli operatori economici l'obbligo di dotarsi di una casella PEC, da dichiarare alla propria Camera di Commercio; tale obbligo è ribadito dal D.L. 18 Ottobre 2012, n. 179, in merito alle modalità di comunicazione con la Pubblica Amministrazione. economici l'obbligo di dotarsi di una casella PEC, da dichiarare alla propria Camera di Commercio; tale<br>obbligo è ribadito dal D.L. 18 Ottobre 2012, n. 179, in merito alle modalità di comunicazione con la<br>Pubblica Amminist crisi il quadro strategico nazionale" introduce per gli operatori<br>
1 PEC, da dichiarare alla propria Camera di Commercio; tale<br>
2, n. 179, in merito alle modalità di comunicazione con la<br>
1 possesso di una casella di Posta

commerciale acquistata da un gestore autorizzato.

# **2.1 Ottimale utilizzo per la navigazione in piattaforma**

Per un corretto e ottimale utilizzo di **Portale Elenco di merito** è fondamentale l'utilizzo d suggerite dalla piattaforma per navigare e spostarsi tra le varie sezioni e argomenti di interesse.

Si raccomanda, inoltre, di **NON UTILIZZARE MAI** le frecce direzionali di navigazione messe a disposizione dai vari browser:

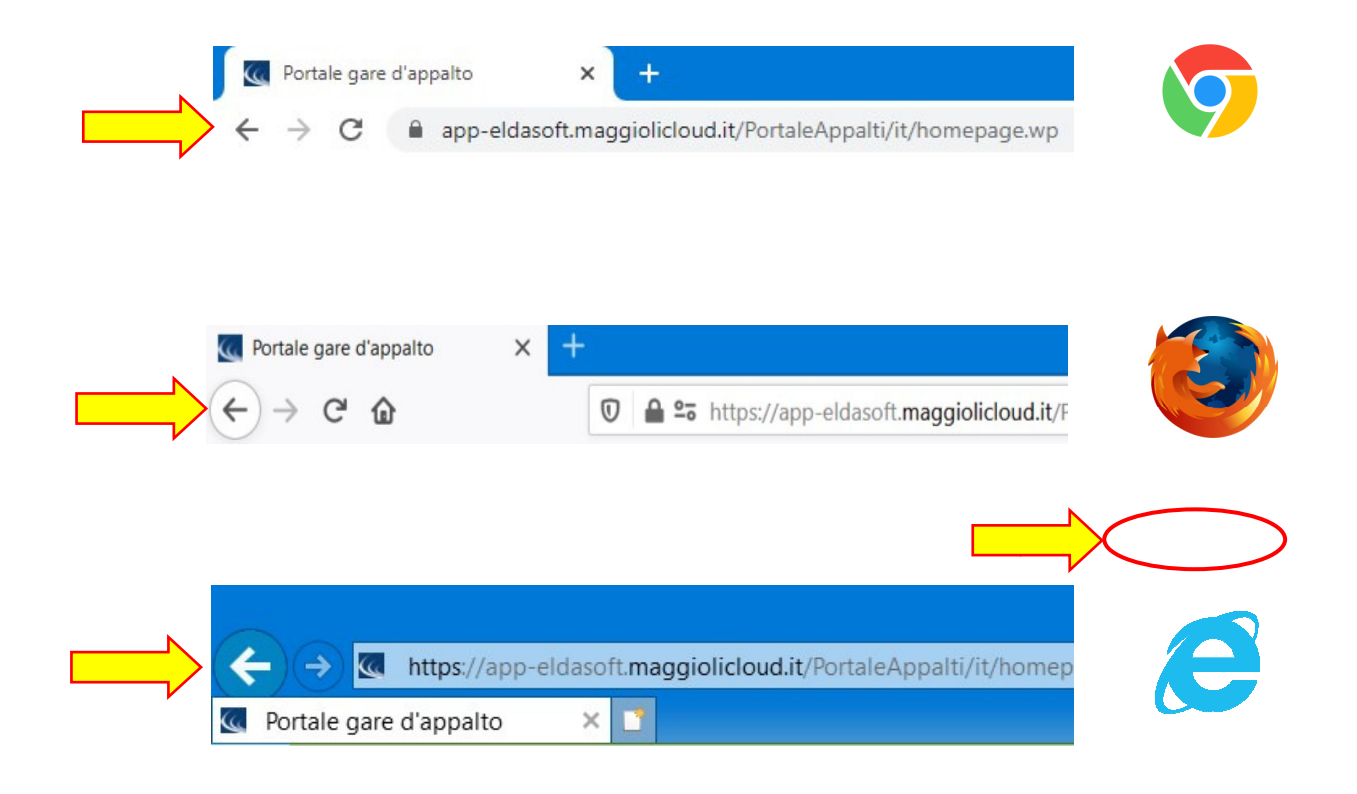

Se si dovesse tentare di spostarsi tra le sezioni utilizzando le frecce di navigazione, la piattaforma potrebbe restituire il seguente messaggio di invalidazione:

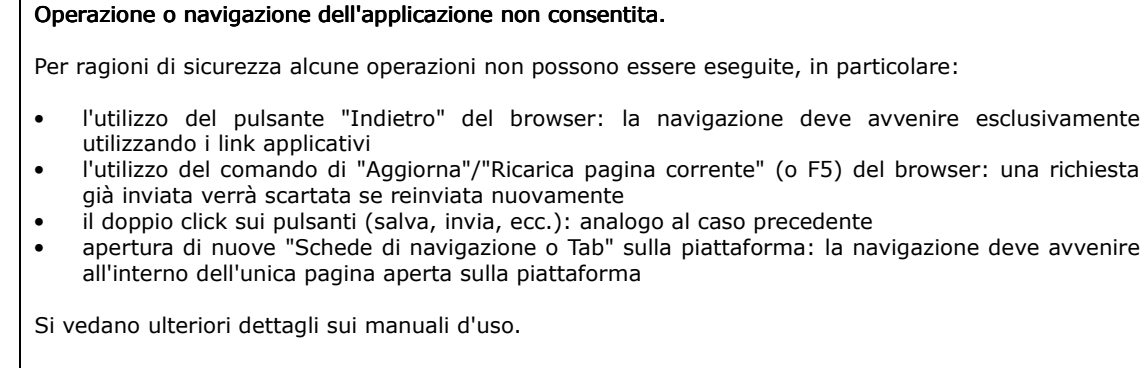

Nel qual caso venga visualizzata la presente pagina, la navigazione deve ripartire dalla homepage.

In tal caso è sufficiente solo cliccare sull'area della piattaforma di interesse e navigare nuovamente tra le sezioni e le schede.

Si raccomanda, inoltre, di **NON** duplicare mai né aprire più schede del browser contemporaneamente e **operare sempre e solo su un'unica pagina navigazione**, soprattutto dopo aver già effettuato il login di accesso.

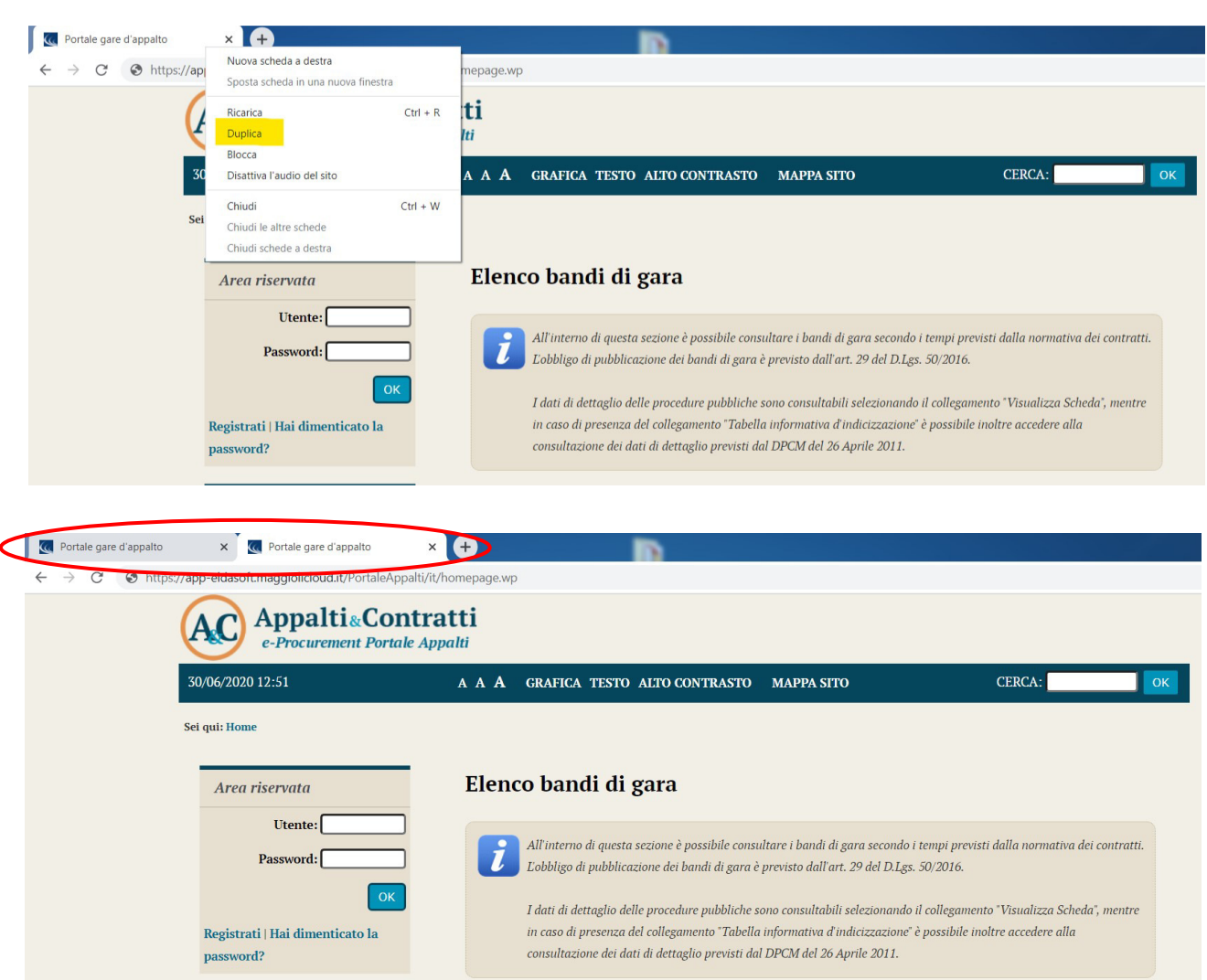

# **3 Accesso all'area riservata**

Per poter interagire con l'Amministrazione, gli operatori economici devono accedere all'Area riservata della piattaforma telematica.

L'accesso all'Area riservata è subordinato alla registrazione dell'operatore economico sul Portale al fine di ottenere le credenziali di accesso.

# **3.1 Registrazione**

Per effettuare la registrazione cliccare sul link "Registrati" presente nella home page del Portale evidenziata nell'immagine seguente.

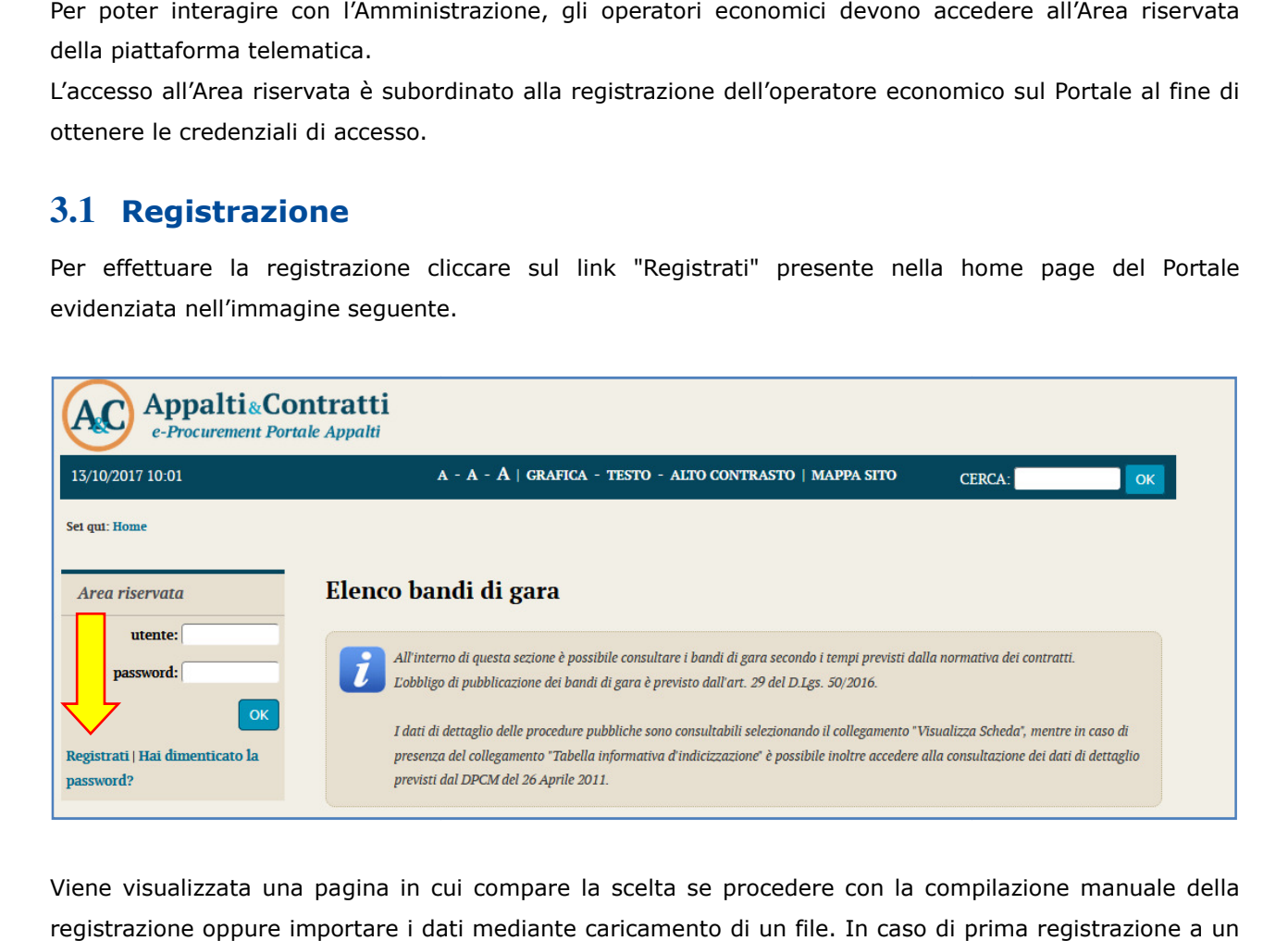

Viene visualizzata una pagina in cui compare la scelta se procedere con la compilazione manuale della registrazione oppure importare i dati mediante caricamento di un file. In caso di prima registrazione a un Viene visualizzata una pagina in cui compare la scelta se procedere con la compilazione manuale del<br>registrazione oppure importare i dati mediante caricamento di un file. In caso di prima registrazione a u<br>portale utilizza

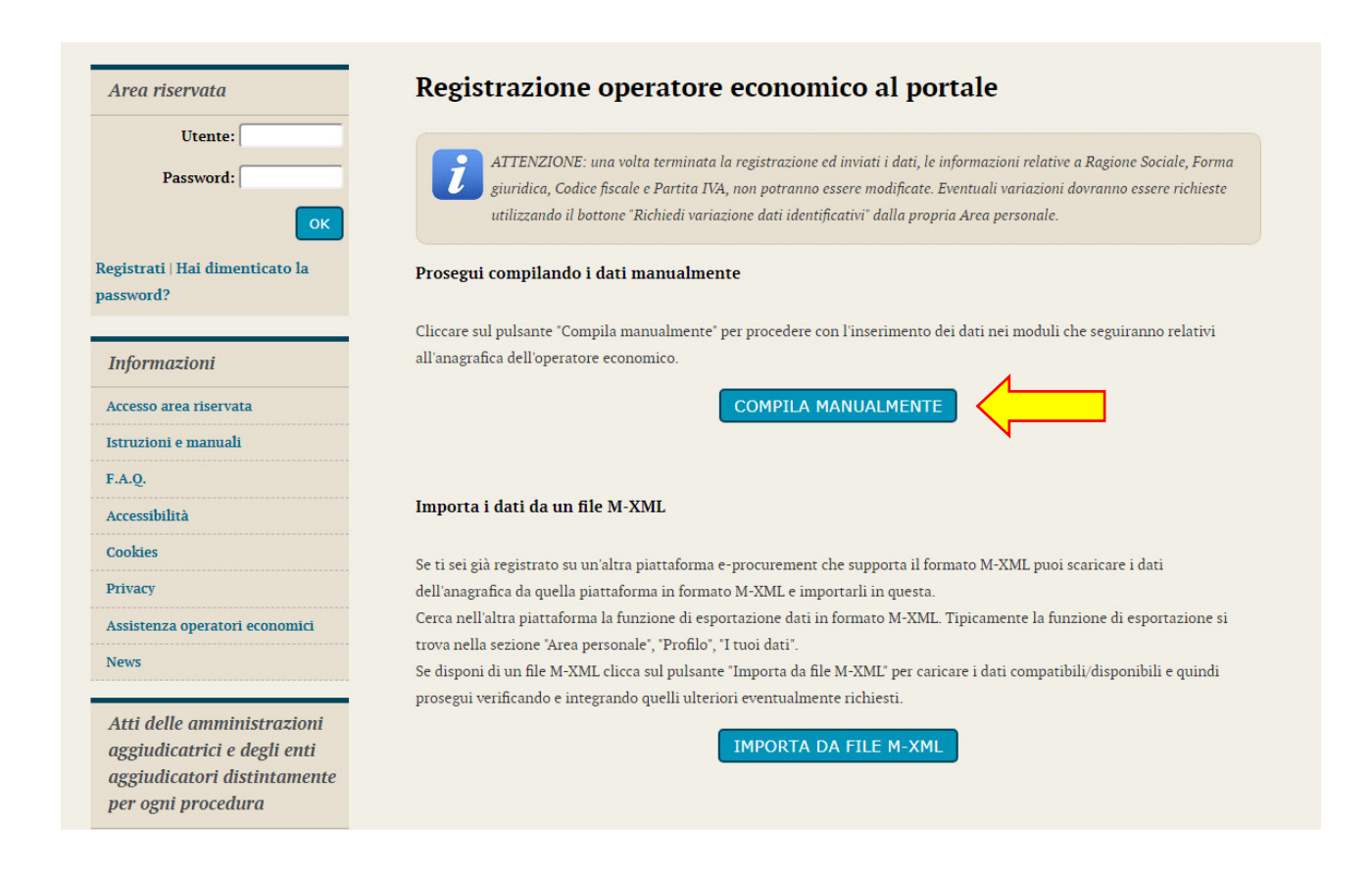

Compilare i campi con le informazioni richieste nelle varie fasi in cui si articola la Registrazione avendo cura di inserire i **dati obbligatori** contrassegnati da "\*" prestando attenzione a eventuali messaggi di errore riportati in rosso nella parte alta della schermata. Cliccare sul pulsante "Aggiungi" ogni qualvolta il sistema lo richieda.

Inserire i dati dell'operatore nella pagina "Dati principali" e cliccare sul pulsante "Avanti" posto in basso nella pagina.

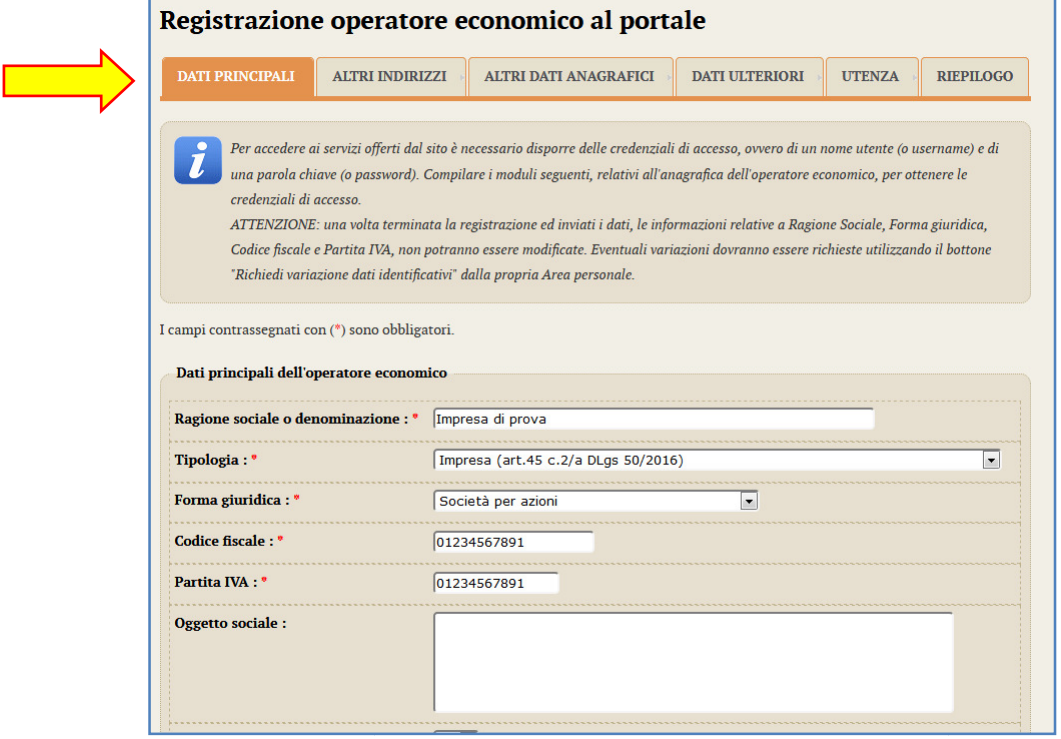

Benché non sia considerato un campo obbligatorio, si consiglia di compilare e specificare nel modo più dettagliato possibile anche il campo "**Oggetto sociale**", fornendo informazioni utili all'Amministrazione sui propri settori lavorativi e competenze professionali.

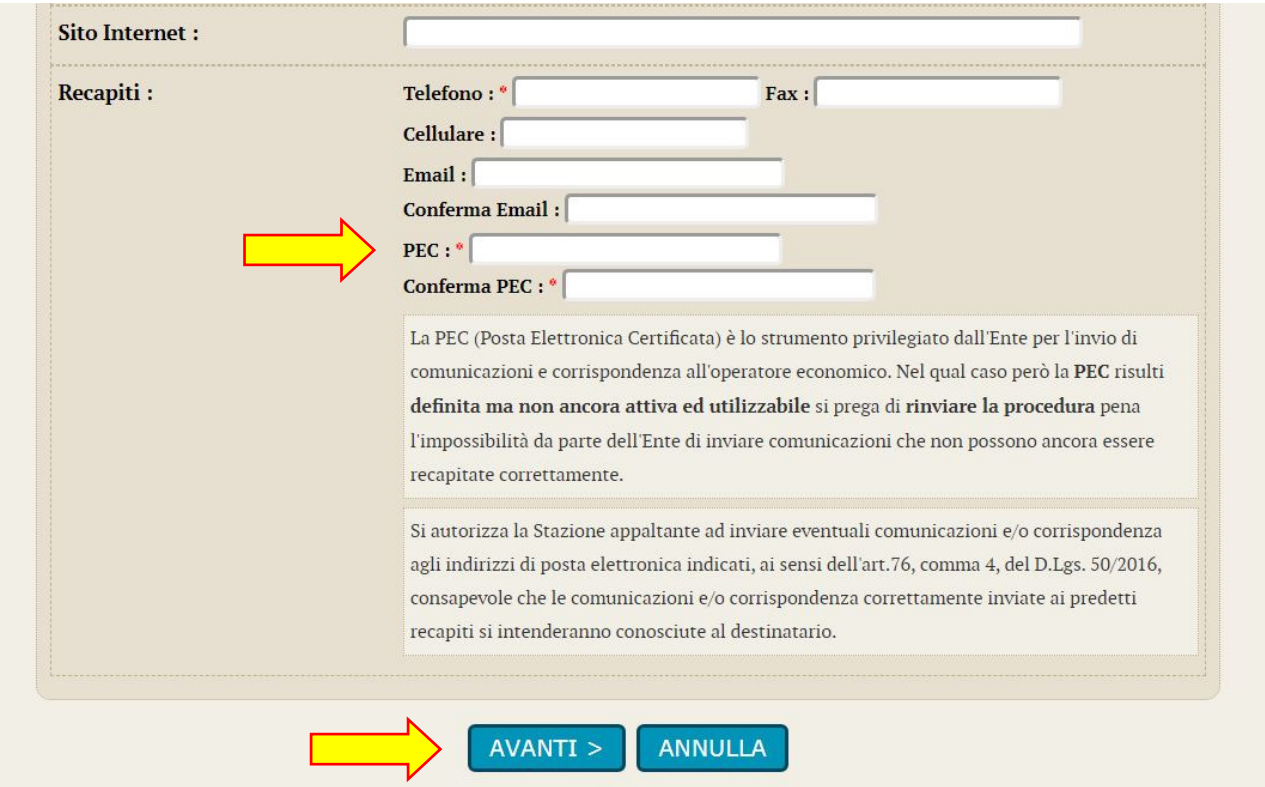

In fondo alla schermata, poi, andranno inserite le informazioni inerenti ai recapiti.

Porre molta attenzione al corretto inserimento delle PEC, elemento fondamentale per l'Amministrazione durante lo svolgimento di procedure di gara e affidamenti.

**ATTENZIONE**: nel caso di Operatori economici non risiedenti nello Stato italiano e, quindi, non provvisti di PEC, sarà necessario inserire la propria mail di riferimento comunque nel campo "**PEC**".

Inseriti tutti i dati richiesti, procedere alla scheda successiva mediante il tasto dedicato "Avanti".

Nella scheda "Altri indirizzo" si potranno inserire le informazioni inerenti a eventuali e ulteriori sedi, sedi, oltre a quella principale relativa alla sede legale inserita nella scheda "Dati principali".

Dopo aver compilato i dati premere il pulsante "Aggiungi" per inserire l'indirizzo.

Una volta aggiunte (o se non sono previste ulteriori informazioni) p procedere al passo seguente rocedere utilizzando il tasto "Avanti".

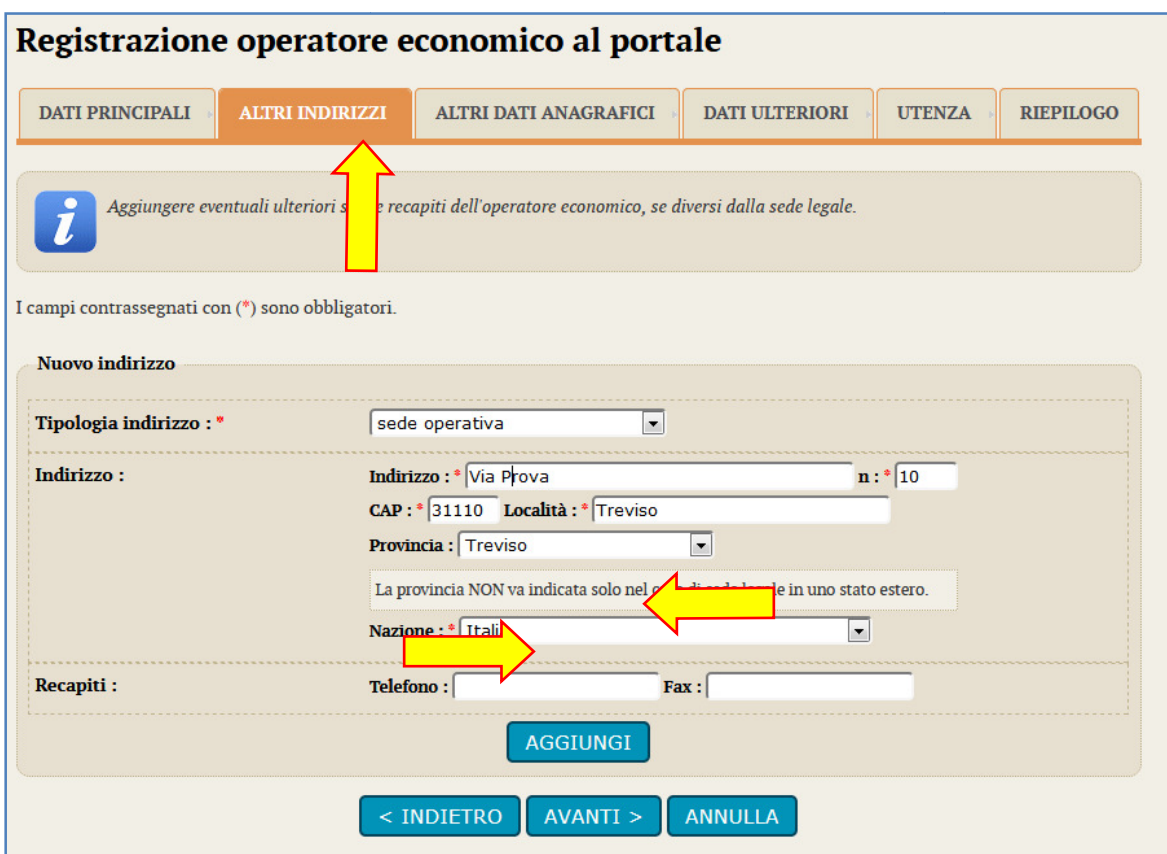

Nella successiva scheda "Altri dati anagrafici" p procedere con l'inserimento di tutti i titolari, legali rappresentanti, soci o amministratori muniti di potere di rappresentanza e direttori tecnici, specificando per ciascuno la carica o qualifica. Nella successiva scheda "Altri dati anagrafici" procedere con l'inserimento di tutti i titolari, legali<br>rappresentanti, soci o amministratori muniti di potere di rappresentanza e direttori tecnici, specificando<br>per ciascun

(DPR 445/2000) selezionando "SI" nel campo "Responsabile delle dichiarazioni (DPR 445/2000)".

Per inserire ogni nuova anagrafica terminare cliccando il pulsante "Aggiungi" posto in fondo alla maschera di inserimento. Verrà ricaricata la pagina visualizzando in testa la lista dei soggetti inseriti.

Dalla lista è possibile ritornare alla modifica di un'anagrafica, duplicare un'anagrafica, eliminare un'anagrafica utilizzando i pulsanti komunika ku

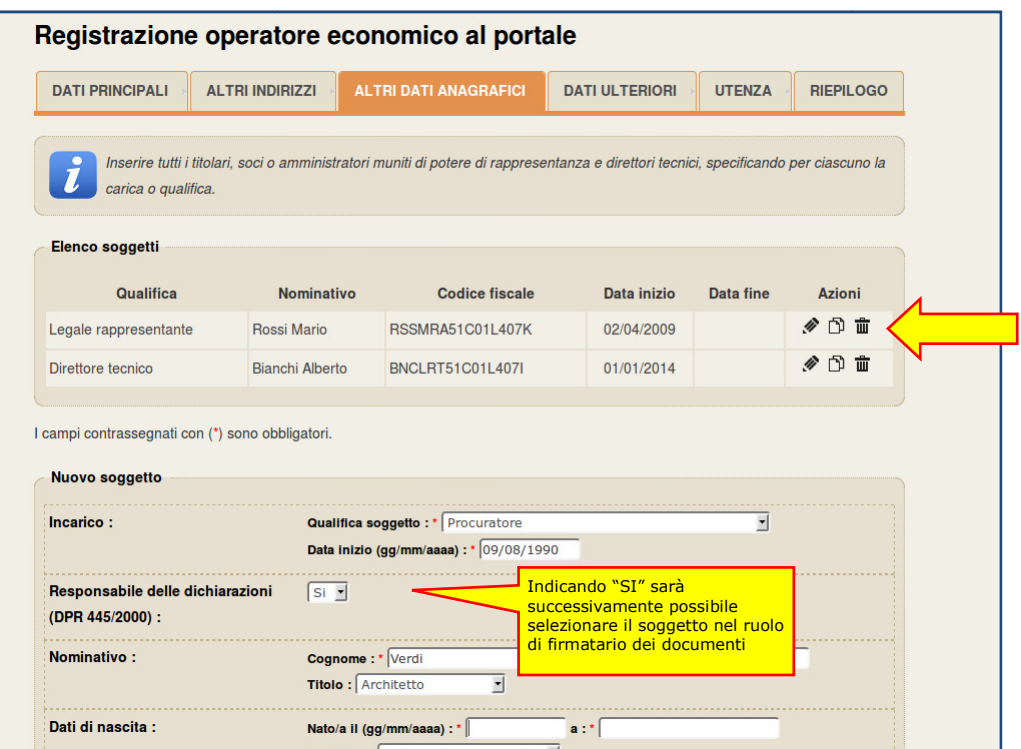

Nella pagina "Dati ulteriori" prestare particolare attenzione alla compilazione della sezione DURC. Se l'operatore economico è soggetto al DURC sarà necessario specificare gli ulteriori dati richiesti.

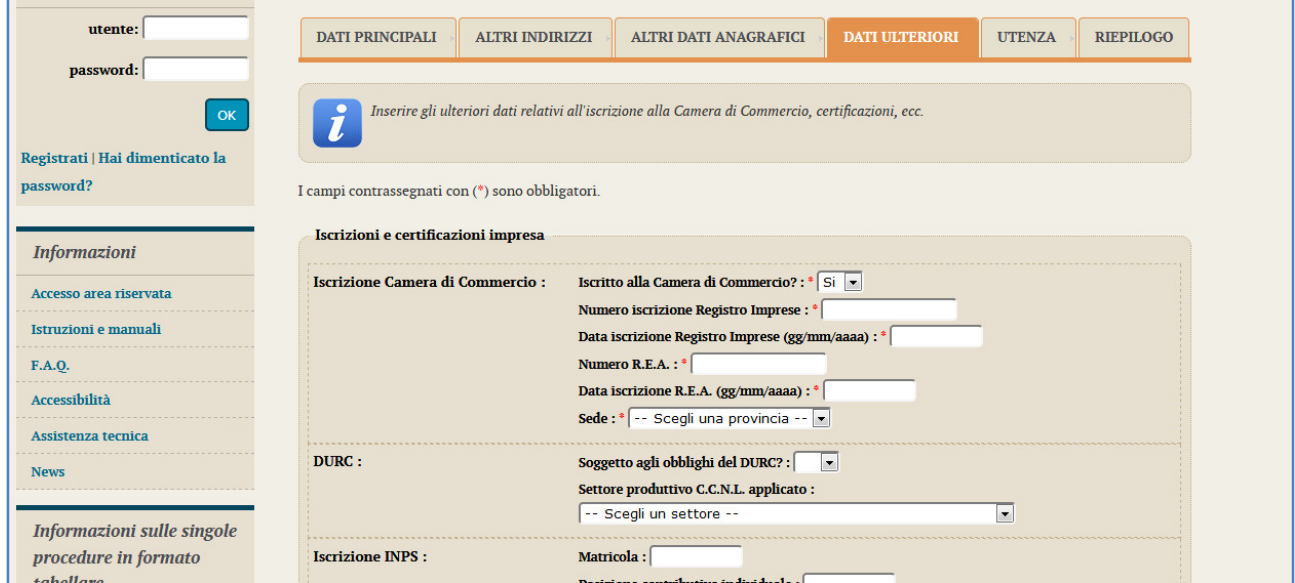

Nella scheda relativa all'utenza procedere con l'accettazione delle "Regole di utilizzo della piattaforma telematica" e fornendo il consenso al trattamento dei dati personali.

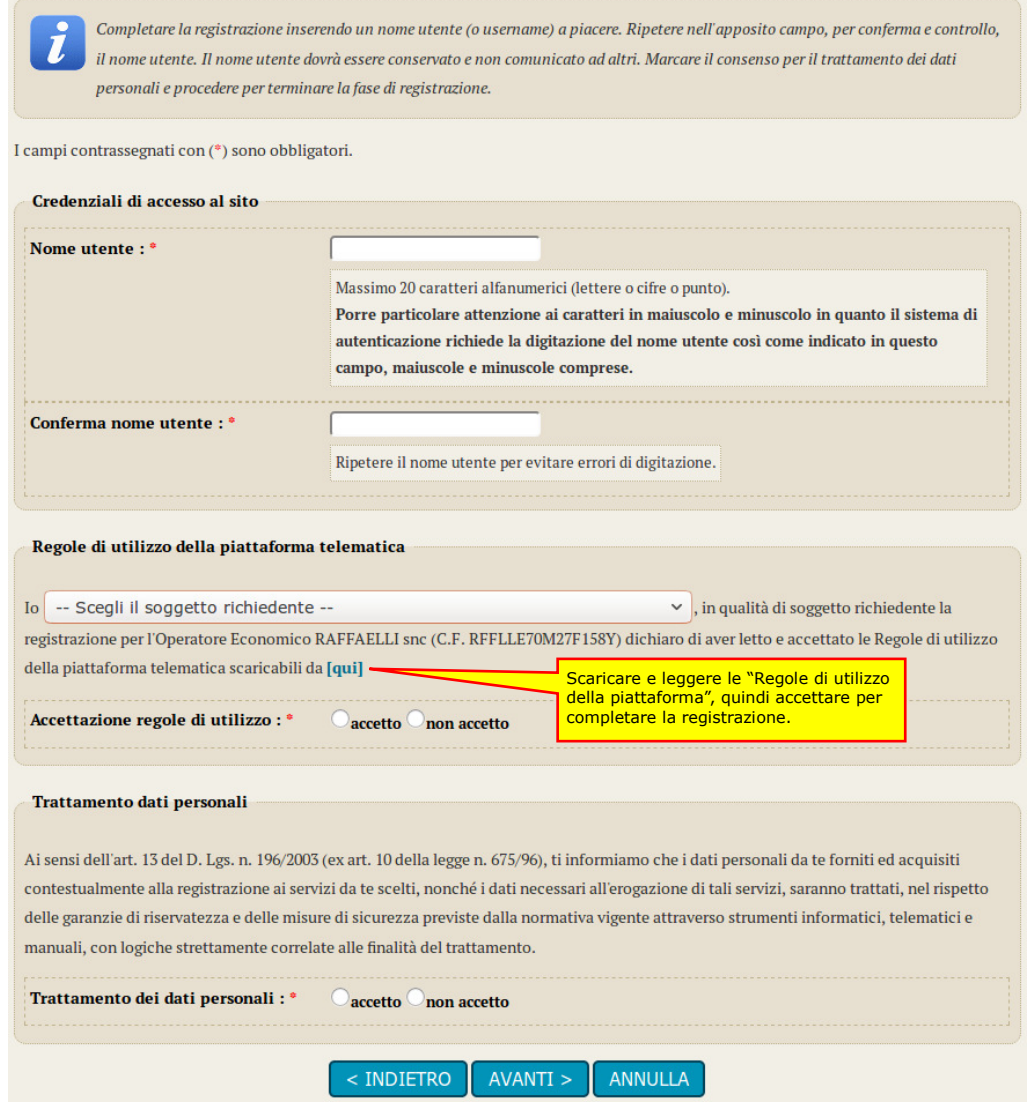

Si arriva, quindi, alla scheda riepilogativa. Il sistema provvederà ad inviare una mail all'indirizzo indicato nei "Dati generali" per verificare che sia corretto. Tale indicazione viene riportata in fondo alla maschera, con evidenza dell'indirizzo di posta utilizzato.

**Verificare di aver ricevuto la mail di prova, altrimenti tornare nei "Dati generali" e controllare o correggere l'indirizzo mail/PEC inserito. Diversamente non sarà possibile concludere il processo di registrazione!** 

Concludere infine l'inserimento cliccando sul pulsante "Invia" per effettuare la trasmissione della richiesta di registrazione.

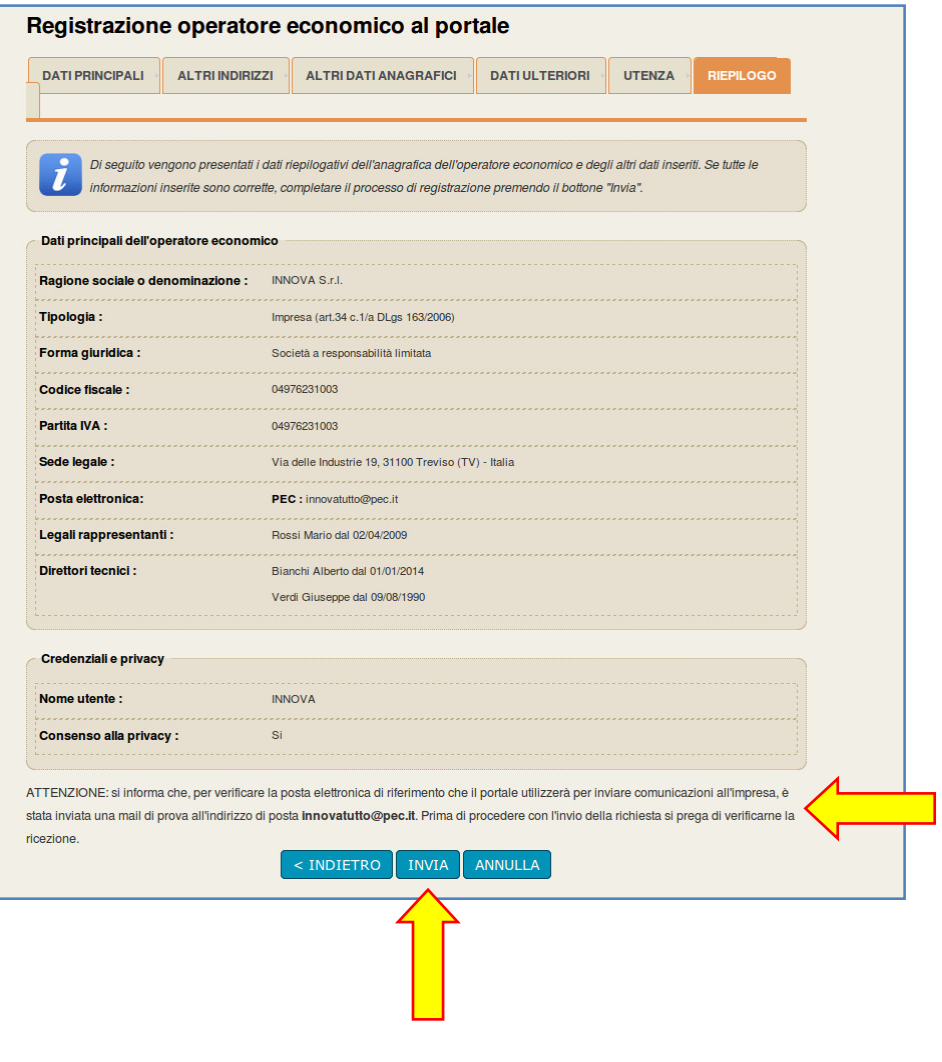

La piattaforma notificherà a video l'esito dell'operazione. **La registrazione non è tuttavia conclusa**. I dati trasmessi verranno verificati e acquisiti automaticamente dal sistema (o subordinatamente all'accettazione di un operatore dell'Amministrazione) e in seguito il sistema **invierà una mail di attivazione** (sempre all'indirizzo sopra indicato e verificati al passo precedente).

## Registrazione operatore economico al portale La registrazione è stata inoltrata con successo. La sua richiesta verrà presa in esame nel più breve tempo possibile e riceverà un'email all'indirizzo paolo.urbanetto@pec.it contenente un collegamento da aprire con il browser per attivare la sua utenza ed impostare la password. Attenzione: se non procederà effettuando l'operazione indicata entro il tempo massimo indicato nell'email, la sua registrazione verrà annullata. Grazie ed arrivederci.

La mail di attivazione sarà simile a quella sotto raffigurata.

**Cliccare sul link indicato** (oppure copiare il link e incollarlo nella barra degli indirizzi del browser; copiare l'intero link: prestare attenzione a che non vi siano spazi o interruzioni).

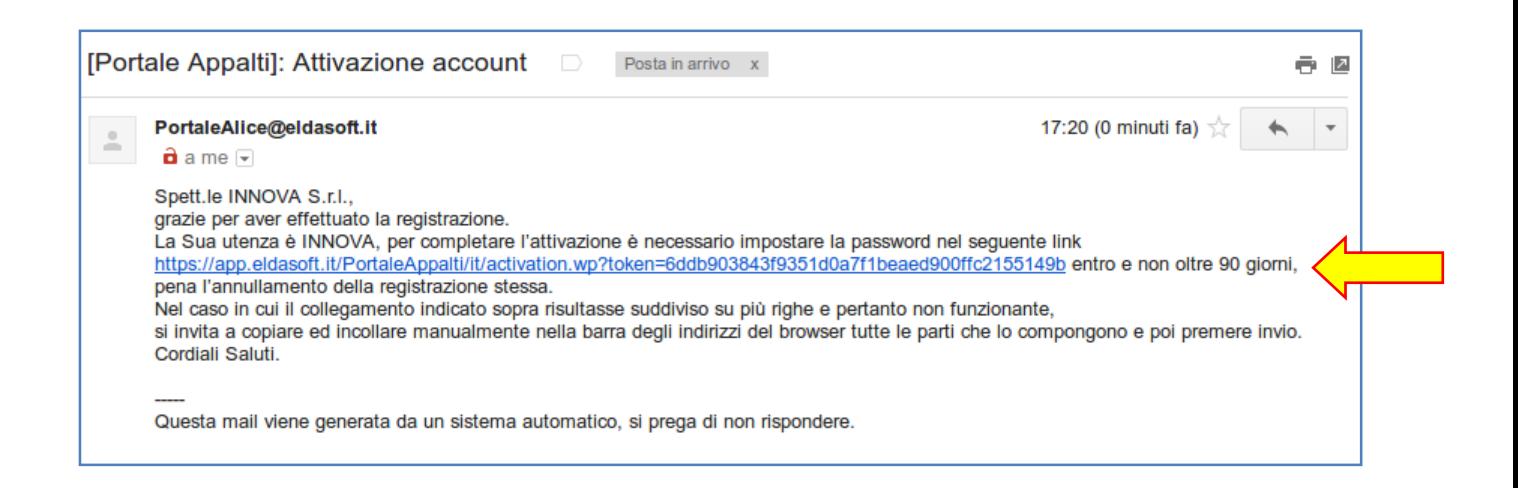

Verrà aperta la pagina sotto illustrata dove inserire la propria **password**.

La password deve essere lunga almeno 8 caratteri e contenere almeno 2 numeri in conformità ai requisiti minimi della normativa vigente. All'immissione viene visualizzato anche il livello di sicurezza della password digitata; si consiglia di scegliere una password di livello almeno pari a "Buona".

Completare cliccando sul pulsante "Salva".

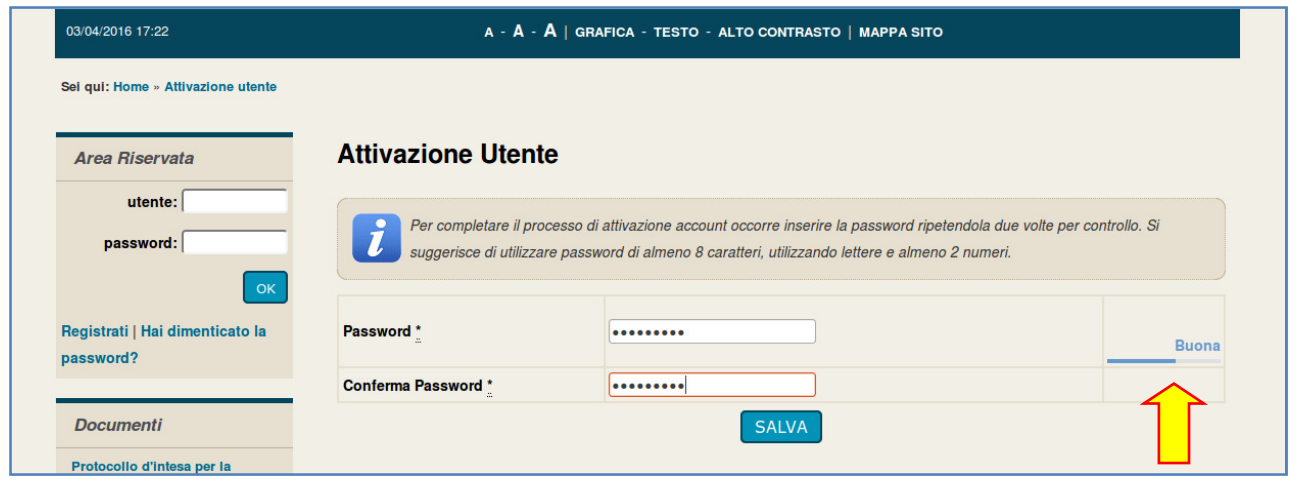

La registrazione è terminata! Ora è possibile accedere all'Area Riservata del Portale della piattaforma telematica.

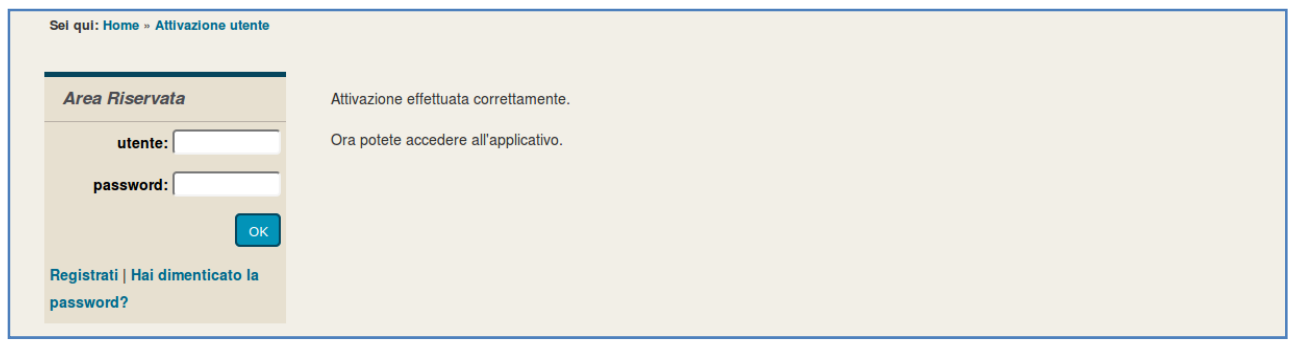

### **3.2 Verificare l'accesso all'Area Riservata**

Verificare il corretto accesso all'Area Riservata inserendo le proprie credenziali, ovvero il "**nome utente**" e la "**password**" inseriti nel processo di registrazione precedentemente descritto e cliccare su "OK".

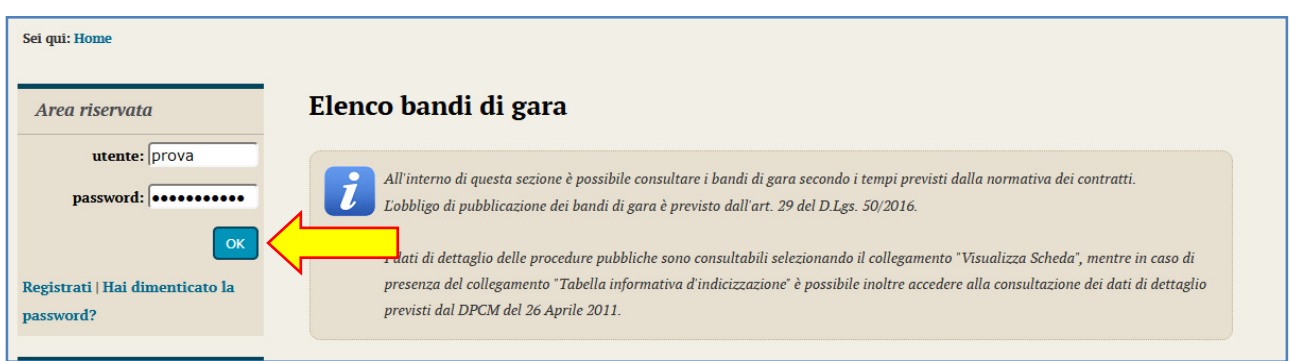

Effettuato l'accesso si giungerà nell'Area Riservata del Portale, in particolare nel "cruscotto o Area personale" dedicata all'operatore economico.

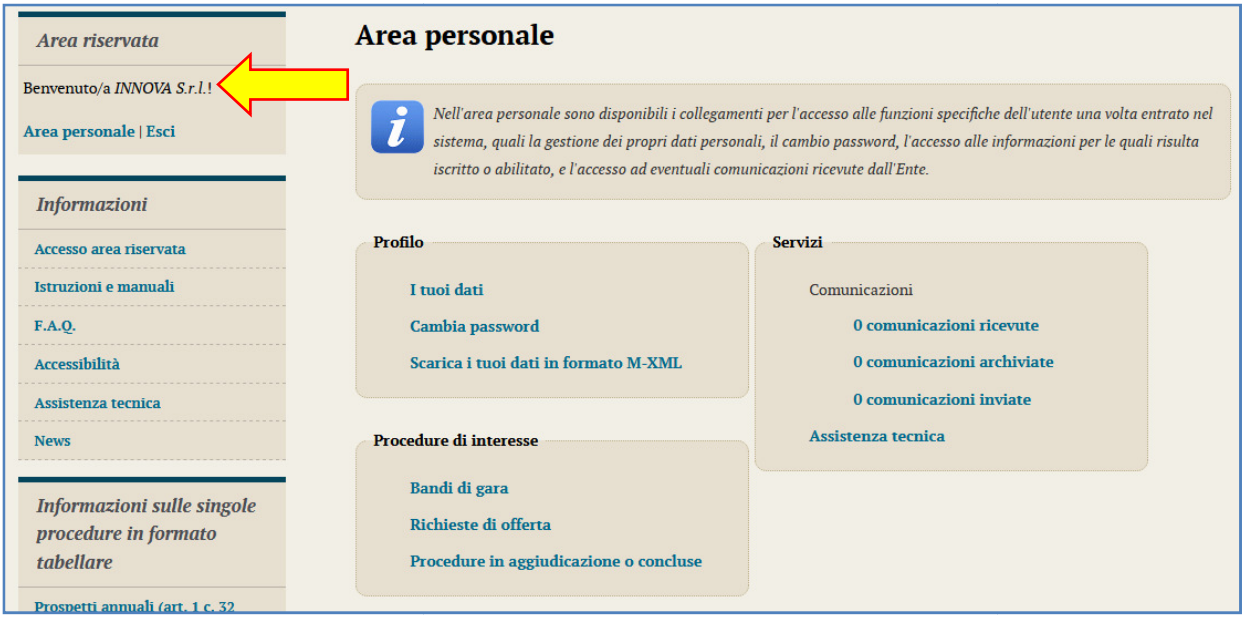

#### **ATTENZIONE!!!**

La procedura di registrazione è finalizzata al solo ottenimento delle credenziali di accesso all'Area Riservata. **L'avvenuto processo di registrazione non implica l'automatica iscrizione ad un elenco**.

### **3.3 Scarica i tuoi dai in formato M-XML per importazione in un altro portale**

Una volta effettuato l'accesso, nella sezione "Profilo" in area personale è disponibile il link "Scarica i tuoi dati in formato M-XML" che consente di salvare i propri dati anagrafici in formato XML.

Con il file salvato è possibile registrare un nuovo utente in un'installazione della piattaforma relativa ad un'altra Amministrazione senza procedere al reinserimento manuale dei dati.

Per procedere con questa modalità occorre aprire con un altro browser la piattaforma di destinazione, selezionare il link "Registrati" nella sezione "Area riservata", quindi selezionare il comando "Importa da file M-XML".

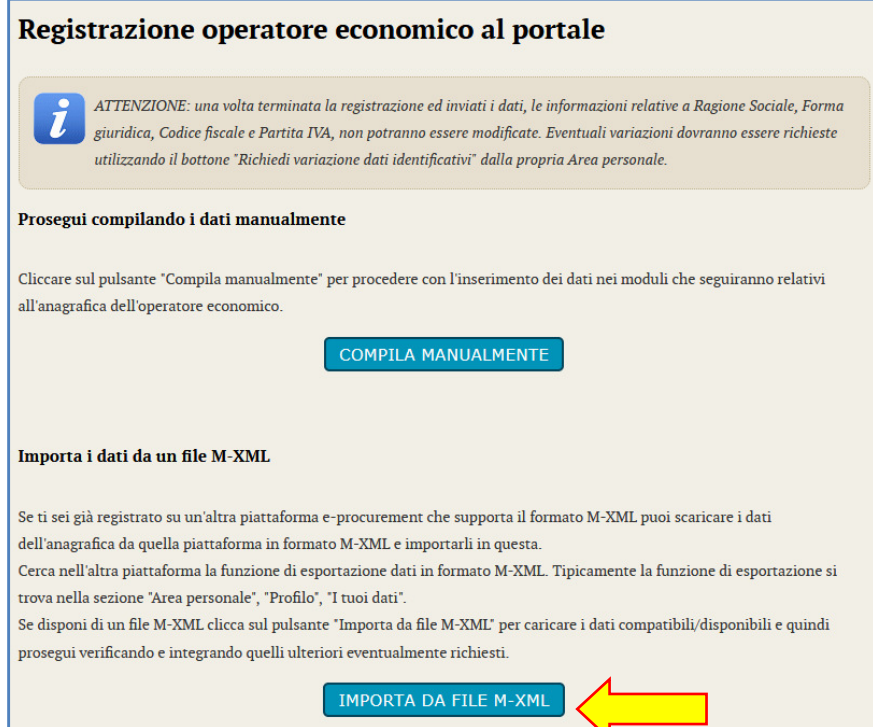

Compare a questo punto una pagina in cui è possibile selezionare il file M-XML esportato in precedenza ed utilizzando il pulsante "Importa" viene caricato il file, elaborato, quindi si accede alla procedura di registrazione manuale con le varie pagine precompilate con i dati estratti dal file M-XML importato. L'utente dovrà procedere visionando i dati presenti, eventualmente integrando i dati mancanti, ripetendo di fatto l'iter previsto nella procedura di registrazione manuale.

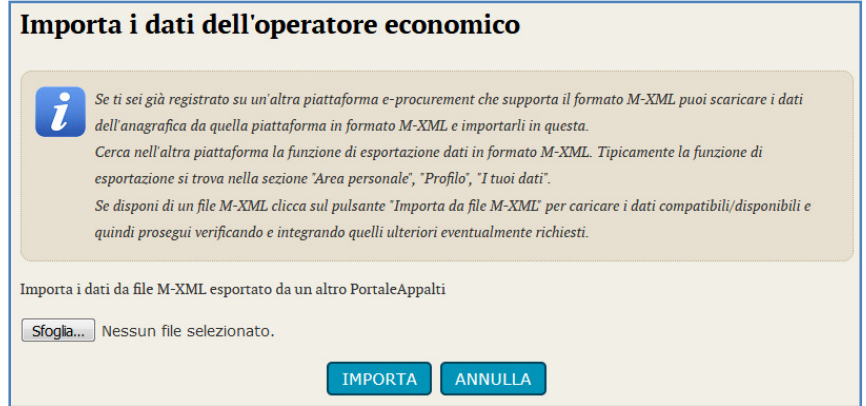

## *3.4 Password smarrita*

Qualora si sia smarrita la password, è possibile ottenerla utilizzando l'apposito servizio cliccando sul link "Hai dimenticato la password?" che porterà ad una pagina ove l'operatore economico potrà indicare la propria username oppure l'indirizzo PEC utilizzato in fase di registrazione.

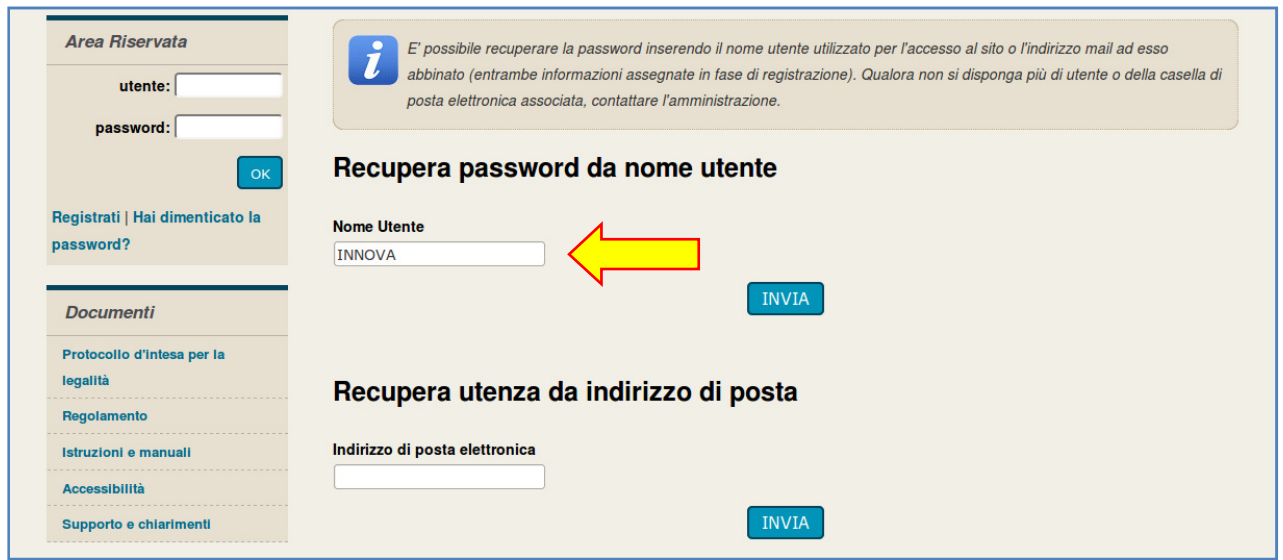

Premendo "Invia" verrà inviata una mail/PEC all'indirizzo di registrazione dell'operatore economico con un nuovo "token" di attivazione. Cliccare quindi sul link (oppure copiare il link e incollarlo nella barra degli indirizzi del browser come visto in precedenza).

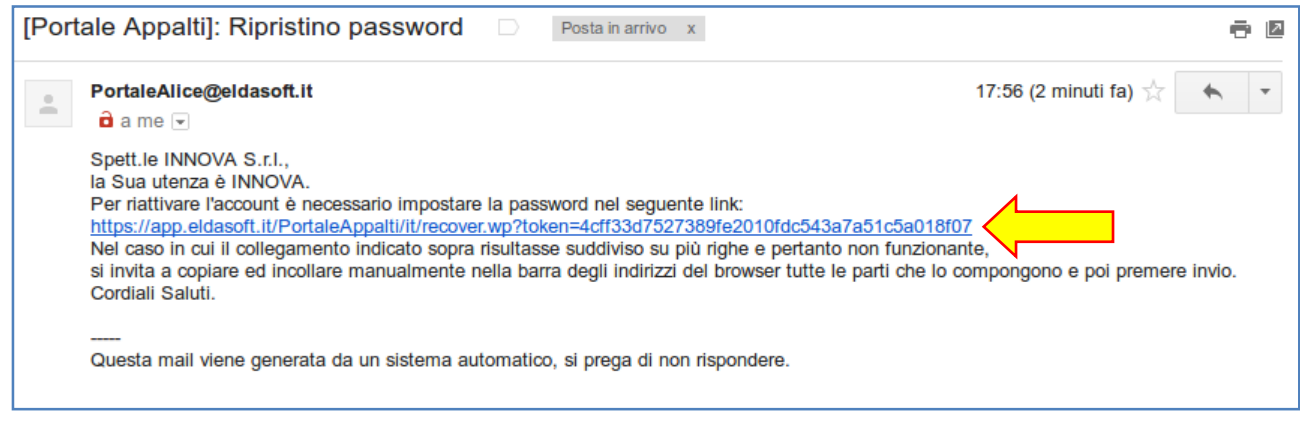

Sarà quindi possibile reinserire una nuova password a piacere.

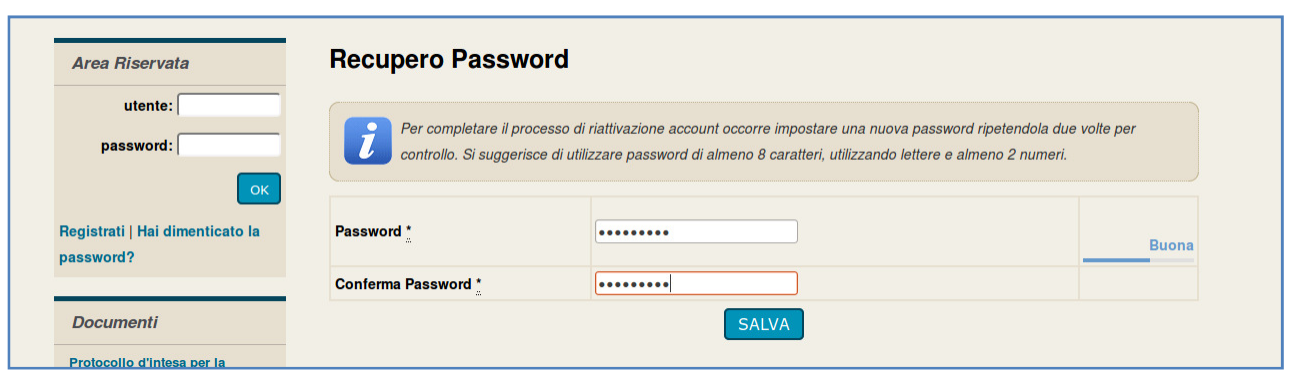

# **4 Aggiornamento dei dati anagrafici**

L'operatore economico può aggiornare i propri dati anagrafici autonomamente, accedendo all'Area Riservata e cliccando sul link "I tuoi dati" presente nell'Area personale.

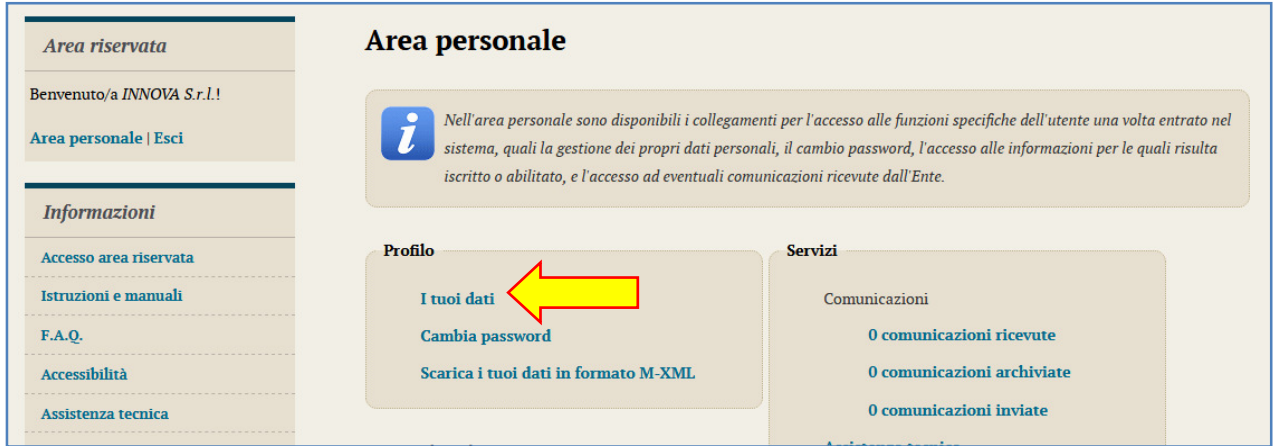

 $\sim$  100  $\pm$ 

#### Verrà visualizzato il riepilogo dei dati principali sotto illustrato.

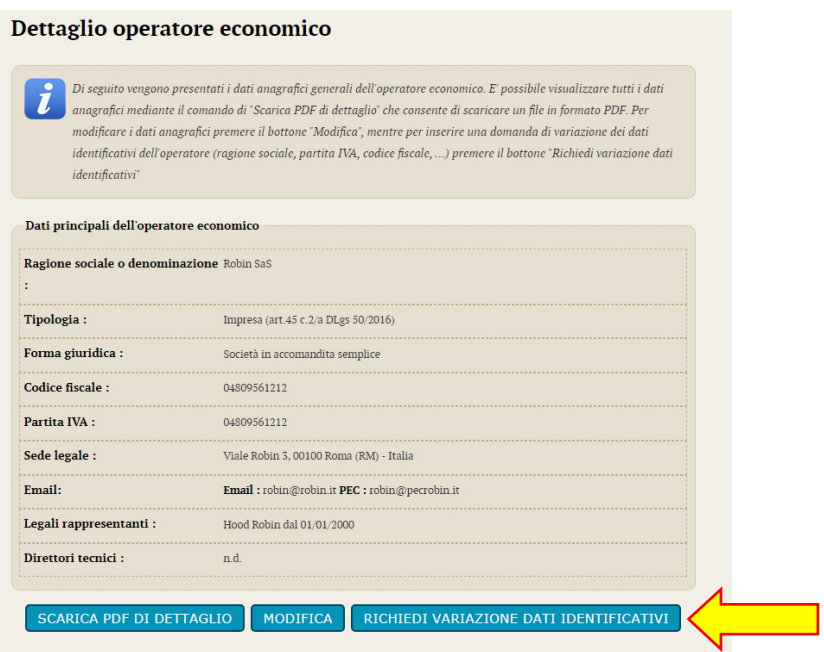

Da qui è possibile ottenere la stampa della scheda anagrafica per consultare tutti i dati, oppure accedere con il pulsante "Modifica" alla modifica degli stessi, fatta eccezione dei seguenti dati:

- Ragione sociale o denominazione
- Tipologia
- Forma giuridica
- Codice fiscale
- Partita IVA

Queste informazioni particolarmente critiche per il riconoscimento dell'operatore economico all'interno della piattaforma telematica non sono direttamente modificabili. Per farlo è necessario utilizzare la funzione "Richiedi variazione dati identificativi" descritta più avanti.

Il processo di modifica è analogo a quello di registrazione sopra descritto. Vengono infatti ripresentate le medesime informazioni già descritte in fase di registrazione.

Nella scheda di "Riepilogo" si ha la possibilità di terminare trasmettendo e modifiche con "Invia" oppure di annullare ogni modifica con "Annulla".

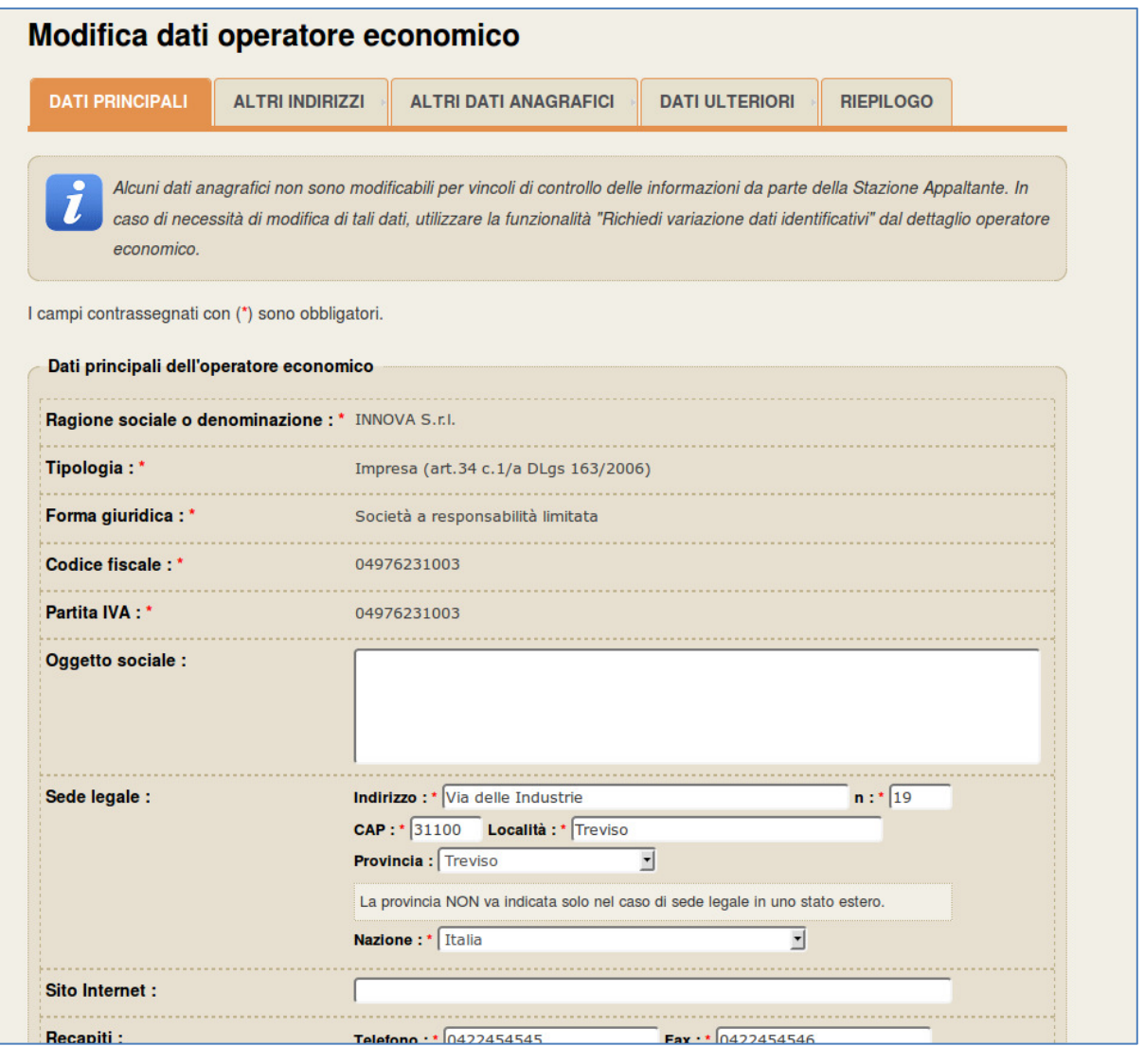

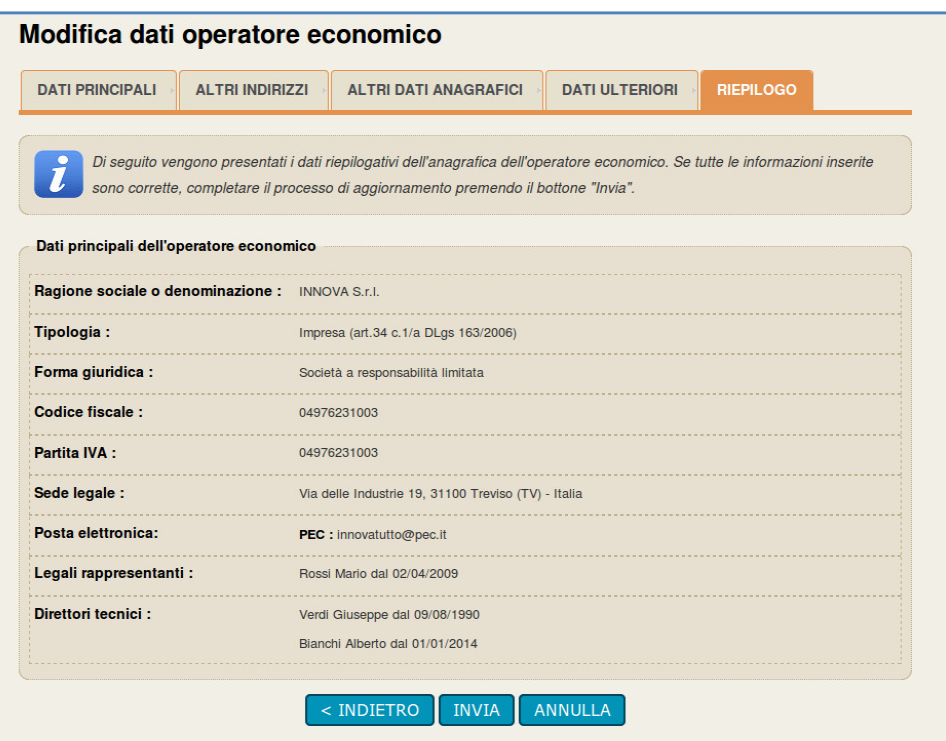

# **4.1 Variazione dati identificativi (fusioni, cambio partita iva, ecc.)**

In caso di variazioni ai dati identificativi dell'operatore economico che impattano sui dati relativi a:

- Ragione sociale o denominazione
- Tipologia
- Forma giuridica
- Codice fiscale
- Partita IVA

è necessario utilizzare la funzione "Richiedi variazione dati identificativi", descrivere il tipo di modifica richiesta e la motivazione della richiesta.

È particolarmente importante per l'Amministrazione comprendere se il tipo di modifica richiesta impatta in qualche modo con altre anagrafiche di operatori economici già registrati. Nell'esempio sotto illustrato infatti non si renderà necessaria una modifica della ragione sociale dell'impresa, ma quanto una cancellazione della stessa essendo fusa in altra, già presente nel database della piattaforma telematica. Per questa ragione i dati anagrafici identificativi non possono essere modificati in autonomia dall'operatore economico, ma richiedono un vaglio da parte dell'Amministrazione.

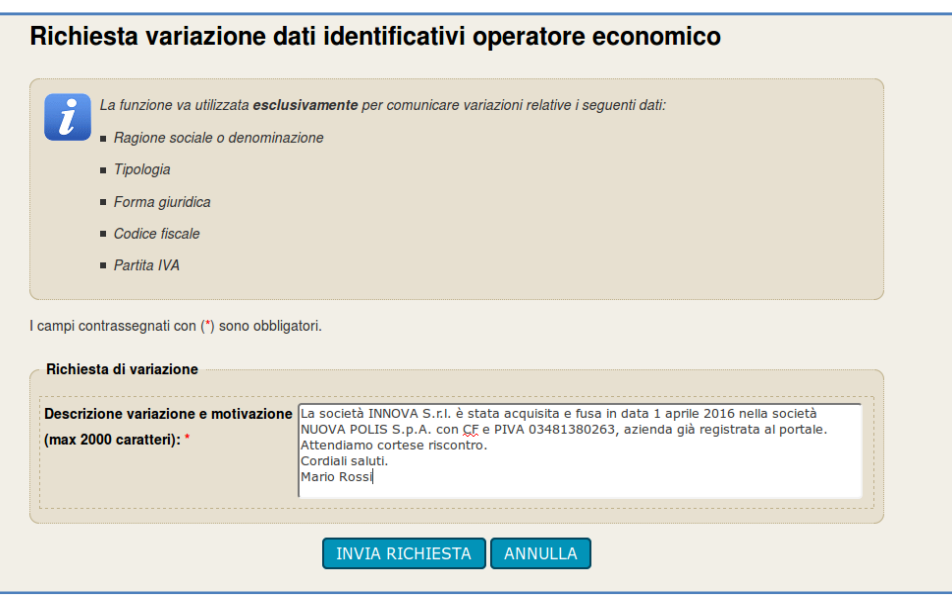

Inviata la richiesta di variazione dei dati, questa sarà quindi processata dall'Amministrazione che, se necessario, contatterà l'Operatore economico o comunque notificherà l'avvenuta modifica o meno dei dati richiesti.

### **5 Assistenza tecnica**

In caso di problemi tecnici durante il processo di registrazione o in generale nell'uso della piattaforma telematica, è ottenere assistenza tecnica attraverso i canali di seguito descritti descritti.

Dalla home page del portale potrebbe essere disponibile un link "Assistenza tecnica" da cui aprire un form di assistenza, che a seconda della piattaforma, verrà gestita dal **supporto tecnico di Maggioli** o direttamente dall'Amministrazione.

Compilare tutte le informazioni richieste e, se necessario, allegare un file con ulteriori dettagli.

Per consentire una rapida analisi dei problemi è importante fornire le informazioni utili al servizio di assistenza già in fase di richiesta. Ad esempio allegare un documento con i "print screen" delle videate che mostrano l'eventuale errore e di quelle dei passaggi effettuati per produrlo, è un buon modo per fornire informazioni utili all'assistenza alla risoluzione del problema.

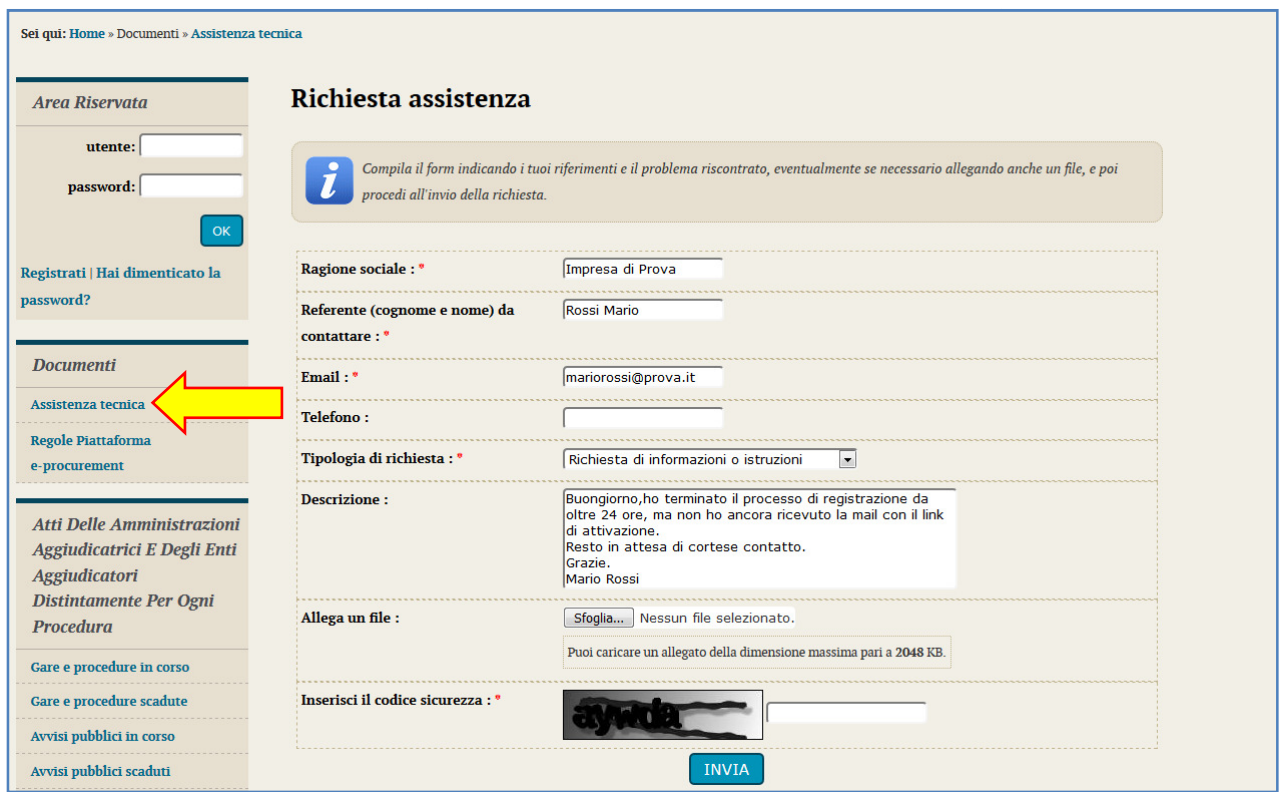

In assenza di form di assistenza, si potrà esporre la problematica all'Amministrazione zione tramite i canali di comunicazioni all'interno dell'area riservata riservata.

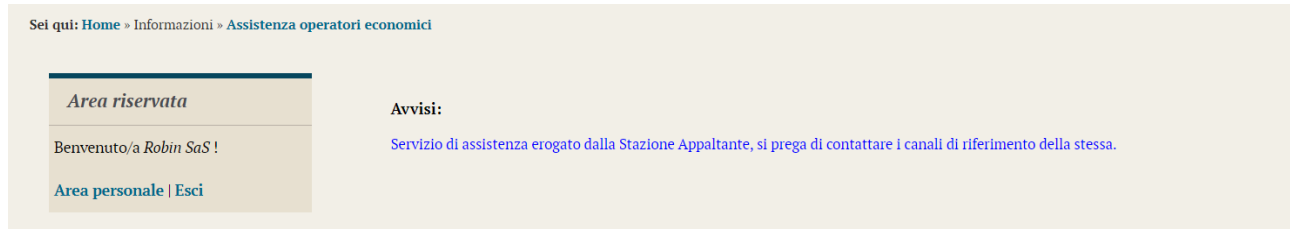

### **6 Istruzioni e manuali**

Dalla home page (accesso pubblico) del portale, nella sezione "Informazioni" è disponibile sia la presente guida scaricabile dalla sezione "Accesso area riservata", che tutta la documentazione utile all'utilizzo della piattaforma per le varie funzionalità operative presente nella sezione "Istruzioni e manuali".

L'immagine seguente è solo esemplificativa. Consultare il portale per ottenere l'elenco della documentazione effettiva disponibile.

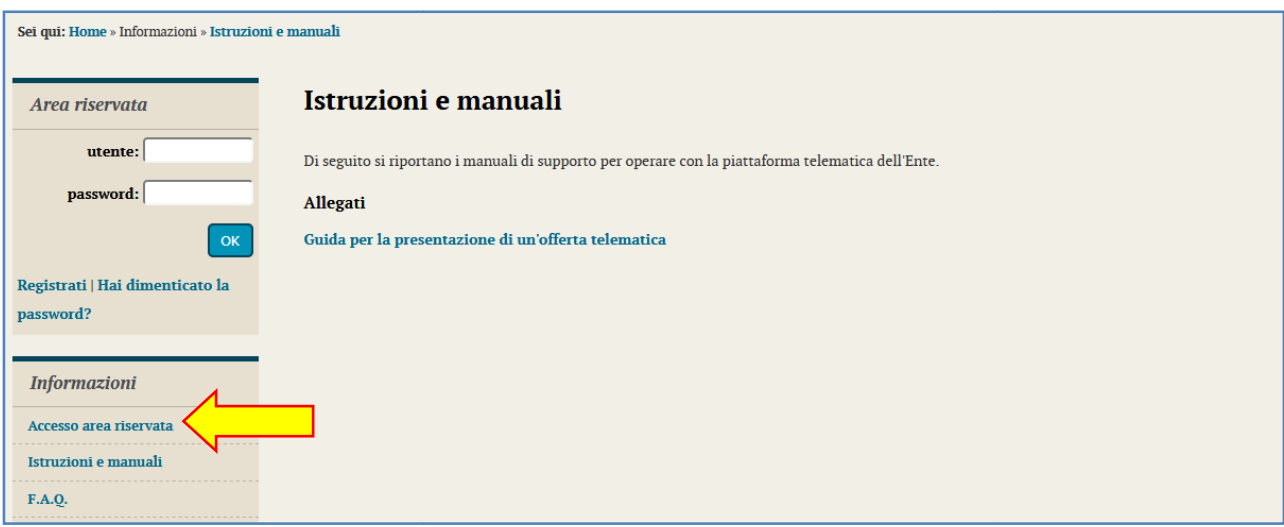

## **7 FAQ**

Dalla home page (accesso pubblico) del portale, nella sezione "Informazioni" è inoltre disponibile la pubblicazione delle FAQ, Frequently Asked Questions, ovvero le domande ricorrenti degli utenti con le relative risposte.

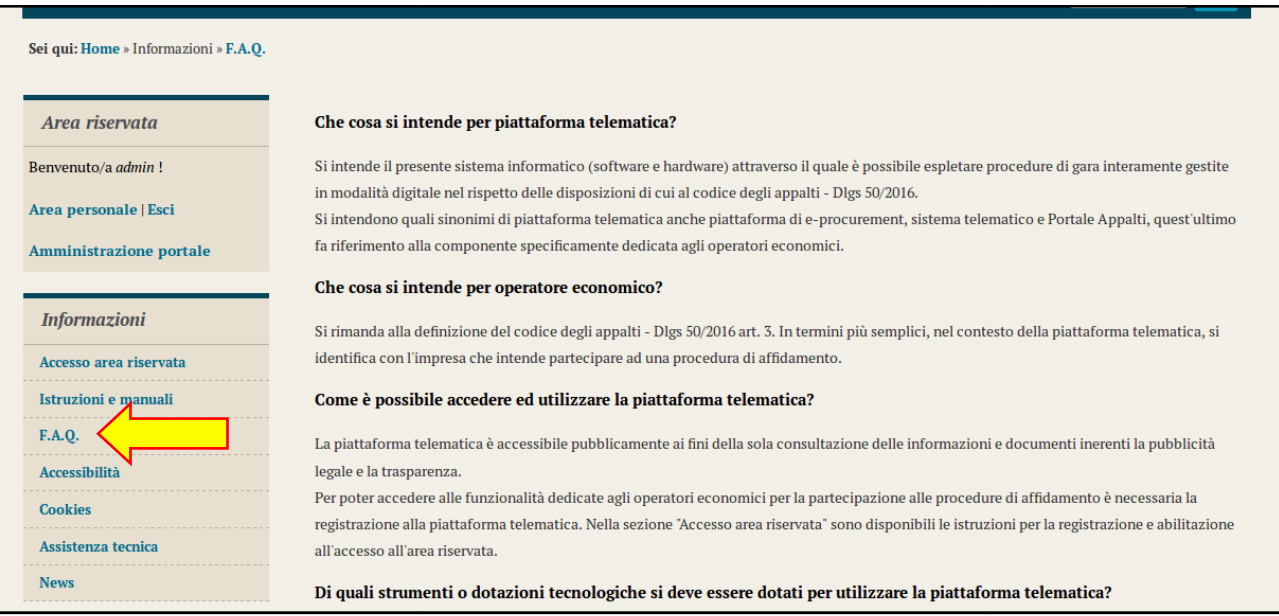

### **8 Informativa sui Cookies**

Sempre nella sezione dedicate alle "Informazioni" all'interno della home page, si potrà avere tutte le specifiche inerenti la gestione dei cookies all'interno della piattaforma.

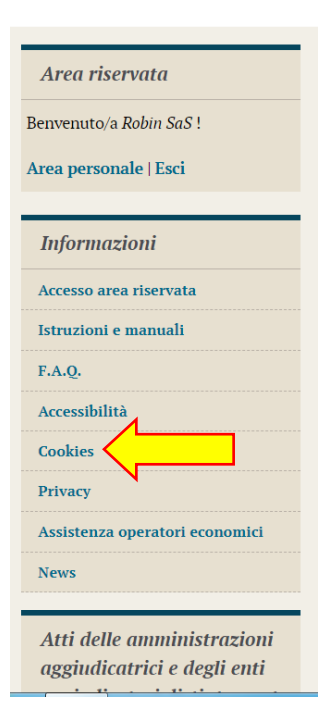

#### **Informativa sui Cookies**

Un "cookie" è un piccolo file di testo creato sul computer dell'utente al momento in cui questo accede ad un determinato sito, con lo scopo di immagazzinare e trasportare informazioni.

I cookie sono inviati da un server web (che è il computer sul quale è in esecuzione il sito web visitato) al browser dell'utente (Internet Explorer, Mozilla Firefox, Google Chrome, ecc.) e memorizzati sul computer di quest'ultimo; vengono, quindi, reinviati al sito web al momento delle visite successive.

#### **Cookies utilizzati**

In questo sito si utilizzano solo cookie tecnici strettamente necessari alla navigazione e configurazione del sito, rispetto ai quali, ai sensi dell'art. 122 del codice privacy e del Provvedimento del Garante dell'8 maggio 2014, non è richiesto alcun consenso da parte dell'interessato.

Nessun dato personale degli utenti viene in proposito acquisito dal sito.

Non viene fatto uso di cookies per la trasmissione di informazioni di carattere personale, nè vengono utilizzati cookies di profilazione utenti oppure cookies di terze parti persistenti di alcun tipo, ovvero sistemi per il tracciamento degli utenti.

#### Disabilitazione dei cookie

Fermo restando quanto sopra indicato in ordine ai cookie strettamente necessari alla navigazione, ciascun browser presenta procedure diverse per la gestione delle impostazioni di rimozione dei cookies; l'utente può ottenere istruzioni specifiche attraverso i link sottostanti:

### **9 Trattamento dei dati personali**

Poco sotto, infine, si potrà accedere alla sezione dedicata al trattamento dei dati personali (Privacy Policy Informativa Privacy ai sensi del DLGS 196/2003 e del Regolamento UE 2016/679) oltre all'accesso, comunicazione, trasferimento e periodo di conservazione dei dati raccolti.

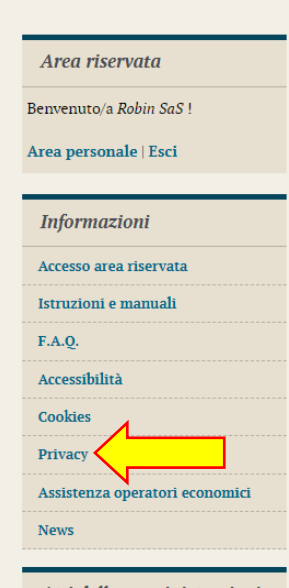

Sei qui: Home » Informazioni » Privacy

Atti delle amministrazioni aggiudicatrici e degli enti aggiudicatori distintamente

## Privacy Policy - Informativa Privacy ai sensi del DLGS 196/2003 e del Regolamento UE 2016/679

Ai sensi del Regolamento UE 2016/679 denominato "Regolamento Europeo in materia di protezione dei dati personali" (GDPR) informiamo gli utenti che i dati personali immessi nel sito sono trattati con le modalità e le finalità descritte di seguito.

Si tratta di un'informativa resa ai sensi dell'art. 13 del D.Lgs. 30 giugno 2003 n. 196, "Codice in materia di protezione dei dati personali", delle norme che lo modificheranno, integreranno e/o sostituiranno, ivi incluso il Regolamento Europeo UE 2016/679 a tutti coloro che interagiscono con i servizi presenti su questo sito.

Per trattamento di dati personali ai sensi della norma, si intende qualunque operazione o complesso di operazioni, svolti con o senza l'ausilio di mezzi elettronici o comunque automatizzati, concernenti la raccolta, la registrazione, l'organizzazione, la conservazione, l'elaborazione, la modificazione, la selezione, l'estrazione, il raffronto, l'utilizzo, l'interconnessione, il blocco, la comunicazione, la diffusione, la cancellazione e la distribuzione di dati

L'informativa si ispira al combinato disposto delle leggi nazionali vigenti e del Regolamento Europeo UE 2016/679 per individuare i requisiti necessari per la raccolta di dati personali on-line, e, in particolare, le modalità, i tempi e la natura delle informazioni che i titolari del trattamento devono fornire agli utenti quando questi si collegano a pagine Web, indipendentemente dagli scopi del collegamento.

In osservanza delle prescrizioni previste dal D.Lgs. 30 giugno 2003 n. 196, "Codice in materia di protezione dei dati personali", delle norme che lo modificheranno, integreranno e/o sostituiranno, ivi incluso il Regolamento Europeo UE 2016/679, si comunica quanto segue

### **10 Manleva**

L'Amministrazione, nei casi di utilizzo scorretto od improprio della piattaforma telematica e comunque di qualsiasi violazione della normativa vigente perpetrata dall'Utente, è manlevata e tenuta indenne, anche rispetto ai terzi, da qualunque danno, costo e onere di qualsiasi natura, ivi comprese le eventuali spese legali che dovessero essere da questi sofferti.

L'Amministrazione è esonerata da ogni responsabilità per eventuali malfunzionamenti o difetti dei servizi di connettività necessari a raggiungere, attraverso le reti di telecomunicazione, la piattaforma telematica.

L'utente è tenuto a seguire quanto indicato nel presente documento, nelle "Istruzioni e manuali" e nelle FAQ pubblicate sul portale per l'utilizzo della piattaforma, nelle quali vengono definiti i requisiti di sistema e le modalità da seguire per l'utilizzo della piattaforma. In mancanza l'Amministrazione non sarà tenuta a rispondere ad alcun titolo nel caso in cui l'utente non riesca ad utilizzare correttamente le funzionalità della piattaforma (es. mancato invio di una richiesta di iscrizione).

L'invio on-line della documentazione telematica è ad esclusivo rischio e pericolo del mittente per tutte le scadenze temporali relative; l'unico calendario e l'unico orario di riferimento sono quelli di sistema, sempre visibili nella testata del portale e sincronizzato sull'ora italiana riferita alla scala di tempo UTC (IEN), di cui al D.M. 30 novembre 1993, n. 591.

La piattaforma adotta come limite il secondo 00, pertanto gli orari indicati dei documenti pur se non indicati i secondi si intenderanno sempre pari a 00.

L'accesso alla piattaforma potrà essere sospeso o limitato dall'Amministrazione in qualsiasi momento per consentire interventi di manutenzione straordinaria necessaria a garantire l'evoluzione, la piena funzionalità e/o la sicurezza della piattaforma.

Ogni sospensione e/o limitazione di tale accesso sarà tempestivamente comunicata mediante apposito "Avviso" pubblicato sul portale.

Le circostanze di sospensione e/o limitazione dell'accesso in parola non potranno essere utilmente invocate ai fini di eventuale pretesa risarcitoria danni da parte dell'Utente e/o del suo avente causa.